<span id="page-0-0"></span>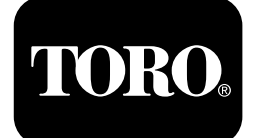

# **Horizon-Steuermodul**

**Für der Serie Z Master® Professional 7500-D Aufsitzrasenmäher Modellnr. 72028—Seriennr. 407110000 und höher Modellnr. 72029—Seriennr. 407415806 und höher Modellnr. 72065—Seriennr. 400000000 und höher Modellnr. 72074—Seriennr. 406562805 und höher Modellnr. 72096—Seriennr. 407110000 und höher Modellnr. 72098—Seriennr. 400000000 und höher**

**Softwareanleitung**

Lesen Sie diese Informationen sorgfältig durch, um sich mit dem ordnungsgemäßen Einsatz und der Wartung des Geräts vertraut zu machen und Verletzungen und eine Beschädigung des Geräts zu vermeiden. Sie tragen die Verantwortung für einen ordnungsgemäßen und sicheren Einsatz des Geräts. Lesen Sie die *Bedienungsanleitung* für weitere Informationen.

# **Bildschirm-Symbole**

Der Informationsbildschirm verwendet die folgenden Symbole:

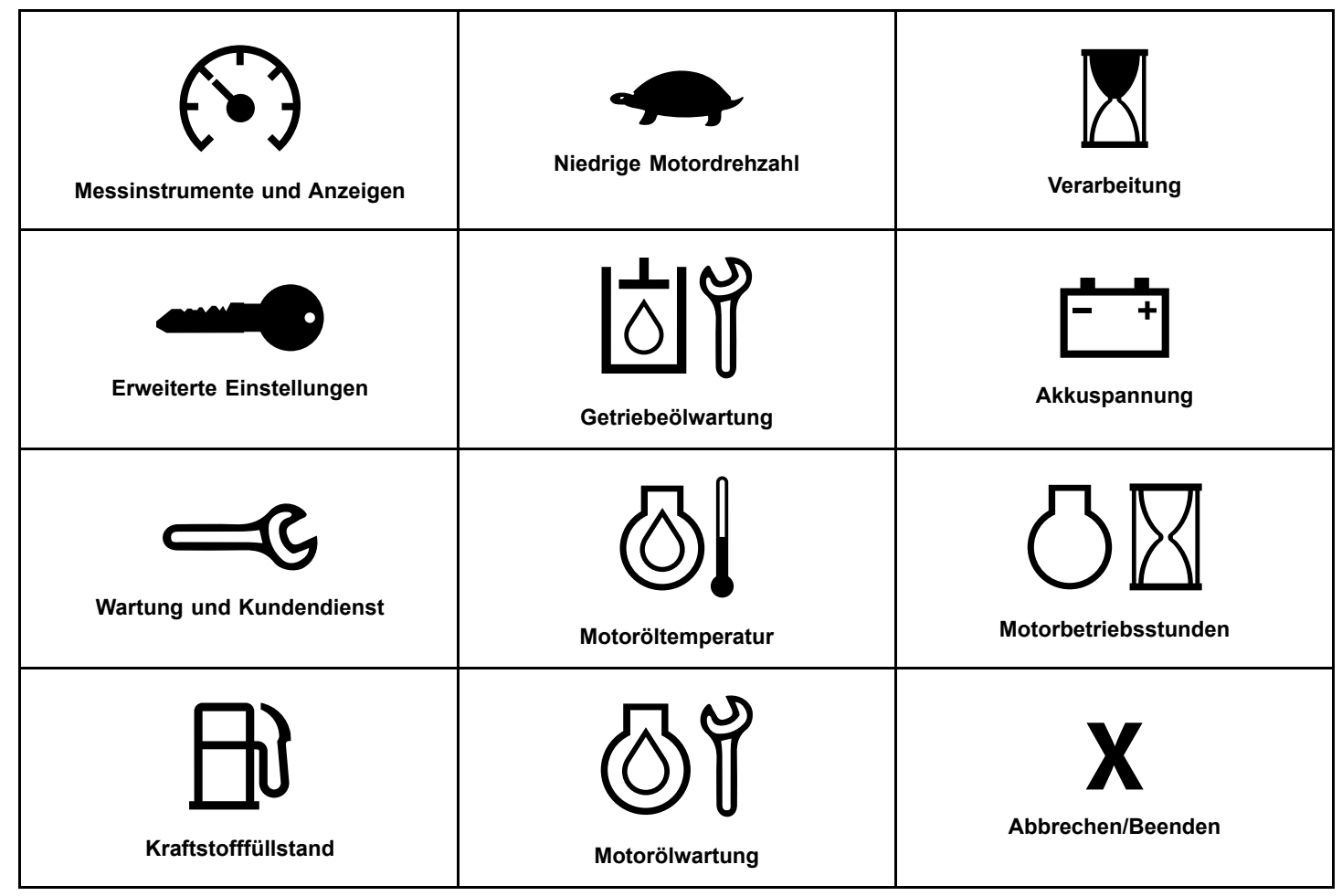

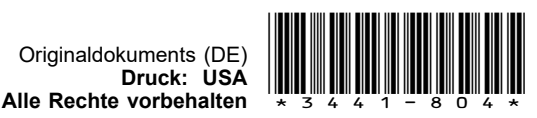

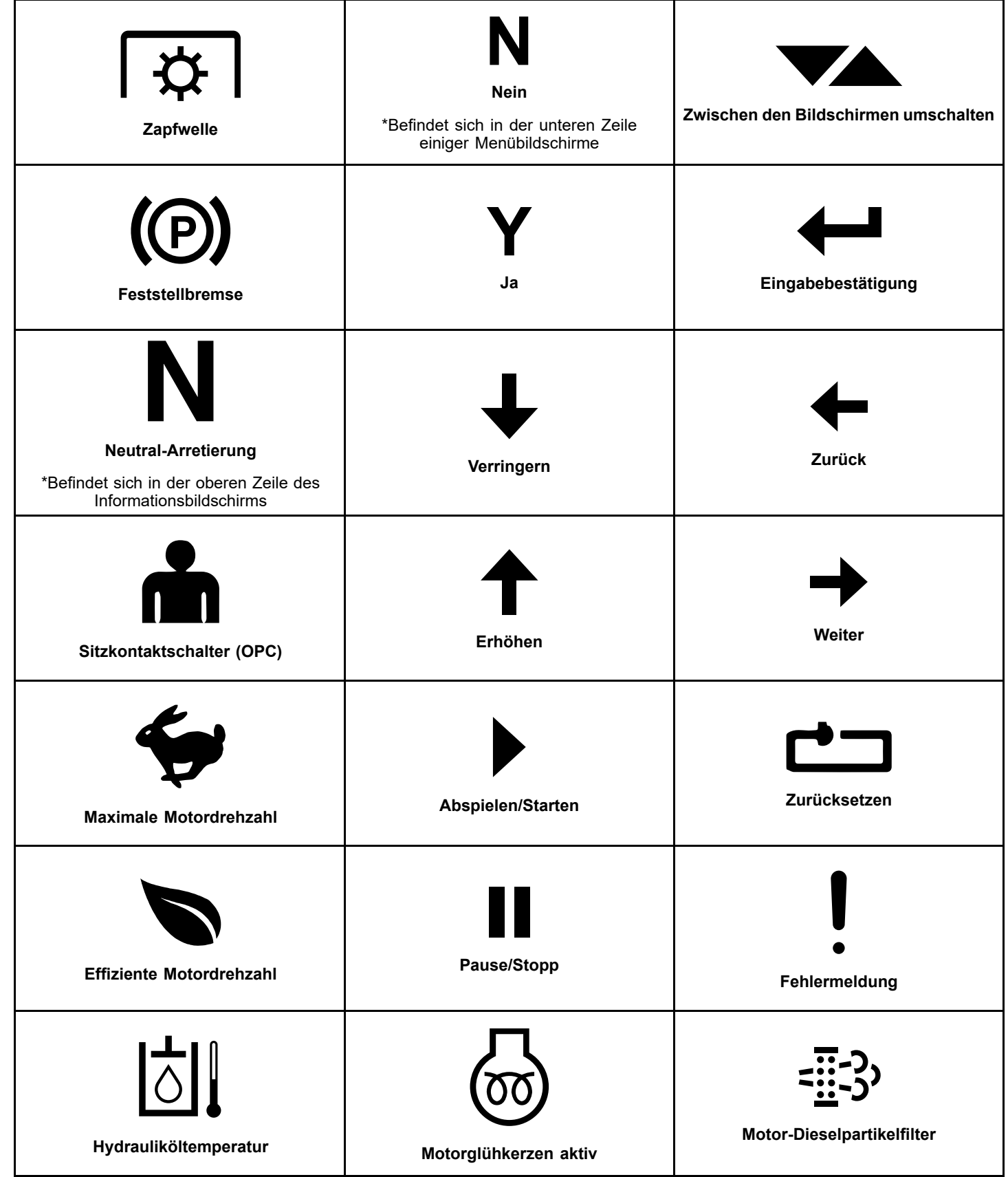

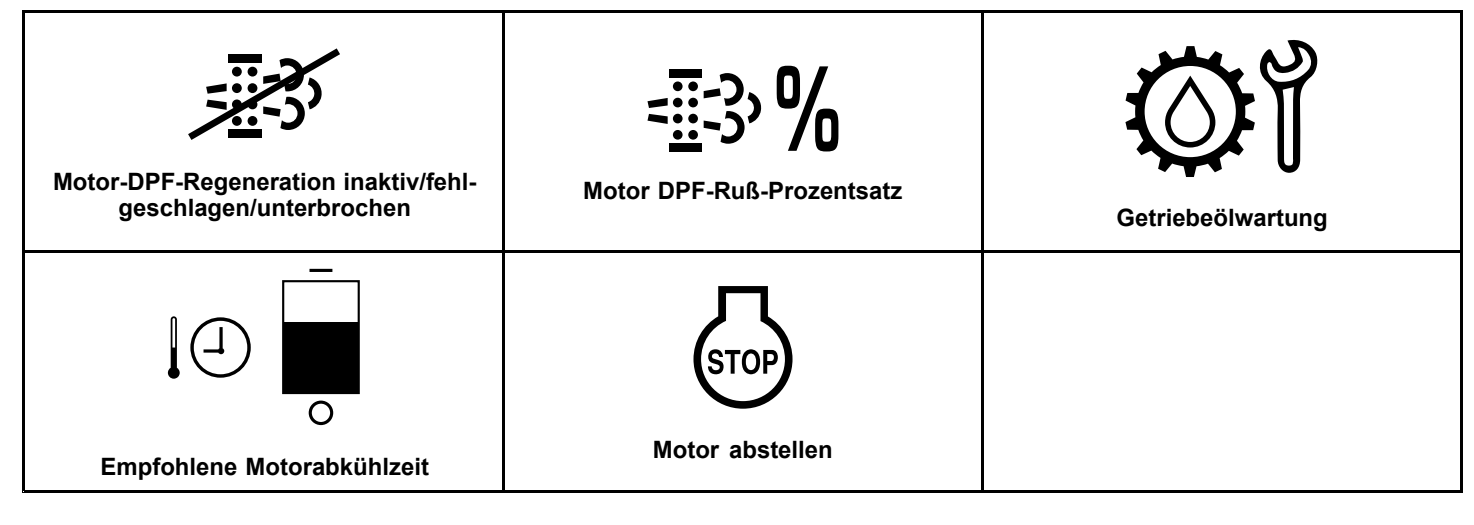

# **Produktübersicht**

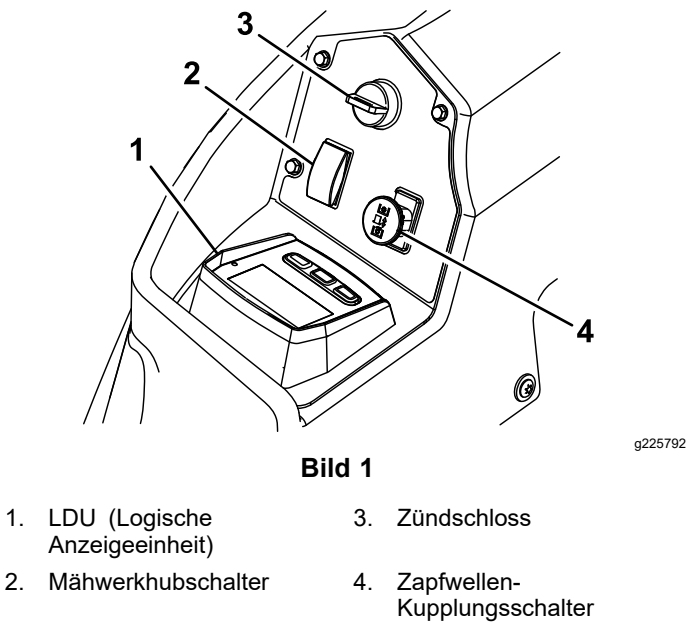

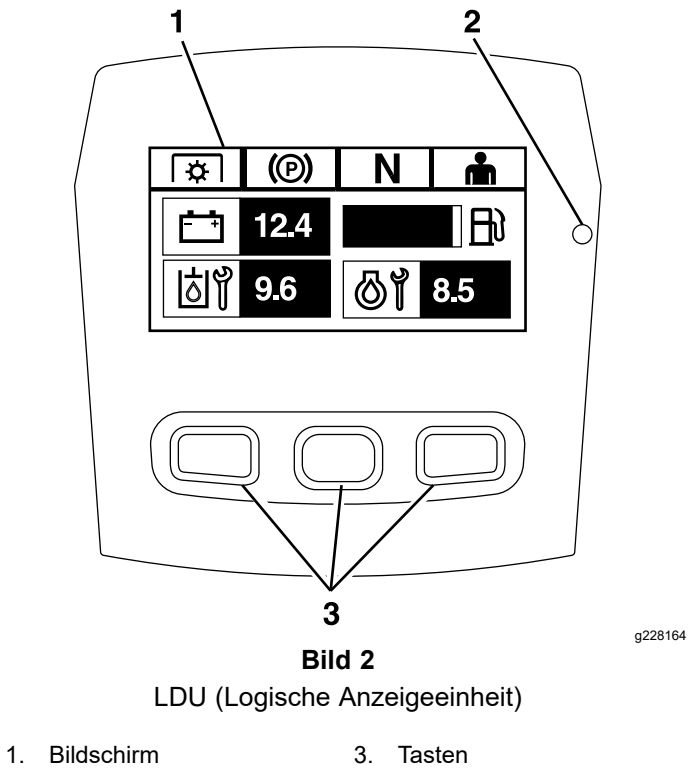

- 
- 2. LED-Statusleuchte

## <span id="page-3-0"></span>**Bildschirm**

Der Bildschirm zeigt Symbole und Informationen zur Maschinenbedienung an und ist bei schlechten Lichtverhältnissen hintergrundbeleuchtet. Der Bildschirm befindet sich über den Tasten.

Die Erläuterung der Symbole finden Sie im Abschnitt [Bildschirm-Symbole](#page-0-0) (Seite [1](#page-0-0)).

## **LED-Statusleuchte**

Die LED-Statusleuchte ist zur Anzeige des Systemstatus mehrfarbig und befindet sich auf der rechten Seite des Bedienfelds. Während des Starts leuchtet die LED rot, dann orange bis grün, um die Funktionsfähigkeit zu überprüfen.

- •**Grün:** zeigt die normale Betriebsaktivität an
- •**Rot blinkend:** zeigt eine aktive Störung an
- • **Grün und orange blinkend:** zeigt an, dass eine Rückstellung der Kupplung erforderlich ist

### **Tasten**

Die Multifunktionstasten befinden sich im unteren Bereich des Bedienfelds. Die auf dem Informationsbildschirm oberhalb der Tasten angezeigten Symbole zeigen die aktuelle Funktion an. Mit den Tasten können Sie die Motordrehzahl wählen und durch die Systemmenüs navigieren.

## **Alarm**

Wenn ein Fehler auftritt, wird eine Fehlermeldung angezeigt, die LED leuchtet rot, und ein Alarmton ertönt wie folgt:

- •Ein schneller Piepton weist auf kritische Fehler hin.
- • Ein langsamer Piepton weist auf weniger kritische Fehler hin, wie etwa erforderliche Wartungs- oder Serviceintervalle.

**Hinweis:** Während des Starts ertönt der Alarm kurz, um die Funktionalität zu überprüfen.

# **Informationsbildschirme**

Es gibt folgende Hauptinformationsbildschirme:

- •**Begrüßungsbildschirm (Seite 4)**
- •**Bildschirm Motor-Aus (Seite 4)**
- •**Bildschirm Motor-Ein (Seite 4)**

## **Begrüßungsbildschirm**

Während des Startvorgangs zeigt der Bildschirm eine Sekunde lang eine Begrüßungsgrafik an, gibt einen Alarmton aus und die LED leuchtet auf, wobei sie von Rot über orange zu grün wechselt.

## **Motorbildschirme**

### **Bildschirm Motor-Aus**

Wenn der Schlüssel eingeschaltet ist, der Motor jedoch nicht läuft, wird der Bildschirm Motor-Aus (Bild 3) angezeigt.

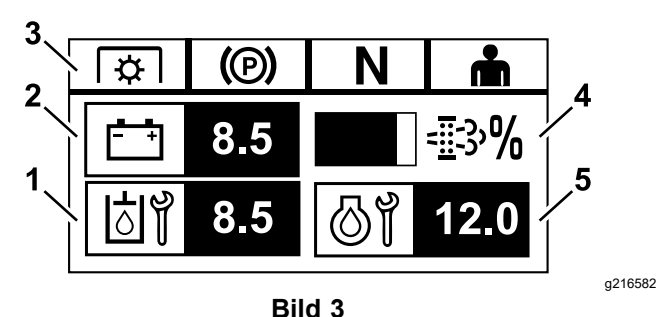

- 1. Der Bildschirm wechselt zwischen der Anzeige der verbleibenden Stunden bis zur nächsten erforderlichen Wartung des Getriebeöls und der Wartung des Getriebes (falls vorhanden).
- 2. Batteriespannungsanzeige
- 3. Sicherheitsschalter-Statusanzeigen
- 4. Ruß-Prozentsatz des Motor-Dieselpartikelfilters (DPF) – Der Füllstand wird als Balkenanzeige dargestellt. Die Balkenanzeige steigt mit zunehmendem Rußanteil an. Ein hoher Rußanteil deutet darauf hin, dass eine DPF-Regeneration erforderlich wird.
- 5. Der Bildschirm wechselt zwischen den verbleibenden Stunden bis zur Motorölwartung und dem nicht rückstellbaren Motorstundenzähler.

### **Bildschirm Motor-Ein**

Wenn der Motor läuft, wird auf dem Bildschirm "Motor-Ein" (Bild 4) angezeigt.

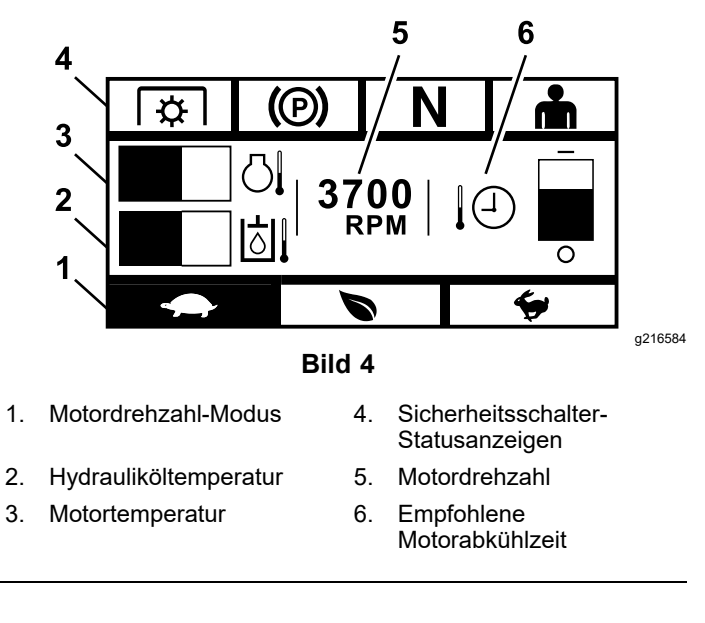

### **Motordrehzahl-Modus**

Drei Modi sind verfügbar: NIEDRIG, EFFIZIENTund MAXIMAL.

- • **NIEDRIG:** Niedrige Transportgeschwindigkeit/geringe Leerlaufdrehzahl zur Minderung der Mähwerksbelastung bei nassen Mähbedingungen.
- • **EFFIZIENT:** Mittlere Transportgeschwindigkeit und maximale Kraftstoffeinsparung und normale Mähbedingungen.
- • **MAXIMUM:** Maximale Transportgeschwindigkeit/hohe Leerlaufdrehzahl für extreme Mähbedingungen.

Das Bedienfeld zeigt den aktuellen Motordrehzahl-Modus an (Niedrig ist ausgewählt in [Bild](#page-3-0) 4).

### **Sicherheitsschalter-Statusanzeigen**

Diese leuchten auf, wenn sich die einzelnen Bedienelemente in der Ausgangsposition befinden (d. h. Zapfwelle ausgekuppelt, Feststellbremse angezogen, Fahrantriebshebel in der ARRETIERTEN NEUTRAL-Stellung und der Bediener anwesend ist).

• Zum Anlassen des Motors muss die Zapfwelle ausgekuppelt, die Bremse aktiviert und die Fahrantriebshebel müssen außen (in der ARRETIERTEN NEUTRAL-Stellung) sein (zum Anlassen des Motors muss Sie nicht auf dem Sitz sitzen).

**Hinweis:** Der Anlasser startet bei eingekuppelter Zapfwelle (Zapfwellenschalter in der EIN-Stellung/nach oben gedrückt); das System kuppelt jedoch die Zapfwelle aus und eine Rücksetzstörung der Zapfwelle tritt auf. Zum Einkuppeln der Zapfwelle müssen Sie den Zapfwellenschalter zurücksetzen, indem Sie ihn AUS-(nach unten drücken) und wieder EINschalten.

- • Sie müssen auf dem Sitz sitzen, während die Zapfwelle eingeschaltet ist, die Feststellbremse muss gelöst sein, oder die Fahrantriebshebel müssen nach innen gezogen sein; andernfalls schaltet der Motor ab.
- • Der Motor schaltet ab, wenn der linke, rechte oder beide Fahrantriebshebel aus der ARRETIERTEN NEUTRAL-Stellung bewegt werden, während die Feststellbremse aktiviert ist.

**Hinweis:** Weitere Informationen zum Testen der Sicherheitsschalter finden Sie in der *Bedienungsanleitung*.

### **Motortemperatur**

Eine Balkenanzeige zeigt die Motortemperatur an. Wenn die Temperatur hoch ist und sich einem Überhitzungszustand nähert, blinkt die

Balkenanzeige. Wenn der Motor überhitzt ist, ist die Balkenanzeige vollständig ausgefüllt.

### **Motordrehzahl**

Zeigt die Motordrehzahl an.

### **Kraftstofffüllstand (falls ein Kraftstofffüllstandsender verfügbar ist)**

Der Kraftstofffüllstand wird mittels einer Balkenanzeige dargestellt. Eine Störungsmeldung wird angezeigt, wenn der Kraftstofffüllstand auf ca. 3,8 l absinkt.

### **Empfohlene Motorabkühlzeit**

Die empfohlene Zeit für den Leerlauf des Motors vor dem Abschalten wird in einer Balkenanzeige angezeigt. Die Balkenanzeige sinkt beim Abkühlen des Motors ab und zeigt keinen Balken mehr an, wenn der Motor sicher abgestellt werden kann. Wenn Sie den Motor vor Ablauf der Abkühlzeit abschalten, wird ein Fehler im Fehlerprotokoll eingetragen.

# **Regenerationsfilter für Motor-Dieselpartikelfilter (DPF)**

### **ACHTUNG**

**Während der Regeneration wird der Dieselpartikelfilter extrem heiß und kann schwere Verbrennungen verursachen.**

### **Halten Sie Ihren Körper und Ihre Hände während der Regeneration vom Motor fern.**

Der Dieselpartikelfilter (DPF) entfernt Partikel aus dem Auspuffsystem und verhindert, dass sie in die Luft abgegeben werden. Wenn sich die Partikel im Filter sammeln, führt der Motor eine Regeneration durch, um ein Verstopfen und eine verminderte Motorleistung zu verhindern. Die meisten Regenerationen werden unbemerkt durchgeführt und haben keinen Einfluss auf den Betrieb. Für die Wartung des Dieselpartikelfilters gibt es vier Modi: passive Regeneration, automatische Regeneration, stationäre Regeneration und Wiederherstellungsregeneration.

### 1. **Passive Regeneration**

Passive Regeneration ist der Hauptregenerationsmodus, der während des normalen Betriebs automatisch erfolgt. Wenn der Motor bei normaler Belastung läuft, hält die Auspufftemperatur den Dieselpartikelfilter über der Mindesttemperatur für die Regeneration,

d. h. eine normale Partikelansammlung im Dieselpartikelfilter wird erwartet.

#### 2. **Automatische Regeneration**

Wenn die Motorsteuerung erkennt, dass der DPF-Gegendruck über einen akzeptablen Schwellenwert gestiegen ist, erfolgt eine automatische Regeneration. Während der automatischen Regeneration begrenzt das Ansaugdrosselventil den Luftstrom in den Motor und die Einspritzdüsen führen zusätzlichen Kraftstoff zu. Der Vorgang erhöht die Temperatur des Dieselpartikelfilters und angesammelte Partikel werden verbrannt. Die automatische Regeneration wird bei Bedarf ausgeführt. Die Maschine kann während der automatischen Regeneration verwendet werden.

Die folgenden Abbildungen zeigen die Bildschirme des automatischen Regenerationsprozesses.

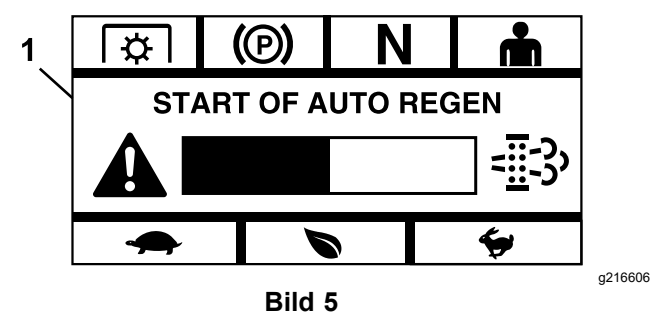

1. Start der automatischen Regeneration

Wenn das Motorsteuergerät feststellt, dass eine automatische Regeneration erforderlich ist, ertönt ein Alarmsignal und das Modul zeigt den Bildschirm "Start der automatischen Regeneration" mit einem 60-Sekunden-Timer in Form einer Balkenanzeige (Bild 5) an. Sobald der Timer abläuft, beginnt der automatische Regenerationsprozess.

**Hinweis:** Es ist keine Aktion erforderlich, und Sie können die Maschine während des automatischen Regenerationsprozesses weiter nutzen.

### **ACHTUNG**

**Während des automatischen Regenerationsprozesses steigen die Abgastemperaturen an und könnten entflammbare Materialien entzünden.**

**Arbeiten Sie besonders vorsichtig, wenn Sie die Maschine in der Nähe von entflammbaren Materialien betreiben.**

Wenn eine automatische Regeneration erforderlich ist, aber die Betriebsbedingungen den Beginn des Prozesses nicht zulassen, fordert Sie das Modul auf, die Motordrehzahl und/oder die Last zu erhöhen.

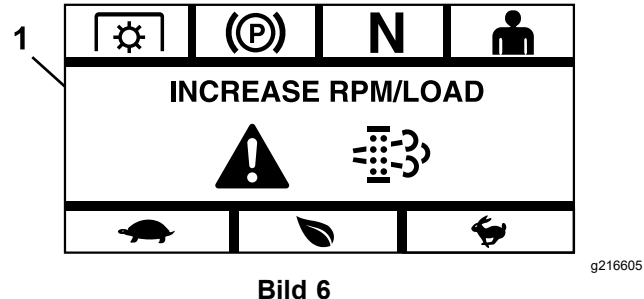

1. Drehzahl/Last erhöhen

Wenn der Prozess beginnt, wechselt der Bildschirm, um anzuzeigen, dass der automatische Regenerationsprozess aktiv ist.

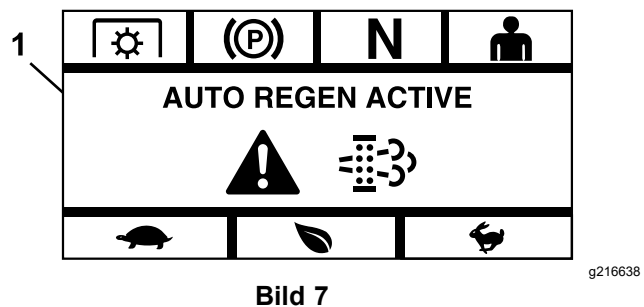

1. Automatische Regeneration aktiv

Wird die Regeneration unterbrochen, erscheint der folgende Bildschirm:

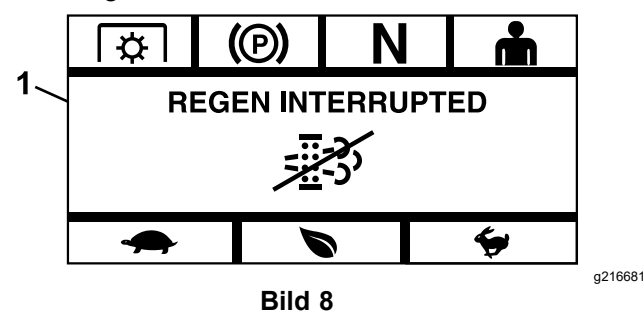

1. Regeneration unterbrochen

**Hinweis:** Wenn Sie den Motor während des Regenerationsprozesses abstellen, wird der Prozess beim Starten des Motors wieder aufgenommen, und erreicht das erforderliche Temperaturniveau.

#### 3. **Stationäre Regeneration**

Mit der Zeit sammelt sich Ruß im Dieselpartikelfilter an, und eine passive oder automatische Regeneration reicht

nicht aus, um den Filter zu reinigen. Bei der stationären Regeneration steuert das elektronische Steuergerät des Motors die Motordrehzahl, die Belastung und die Luftbzw. Kraftstoffmischung, um ein gesteuertes Verbrennen der angesammelten Partikel im Dieselpartikelfilter durchzuführen.

Wenn eine stationäre Regeneration erforderlich ist, kann dies ein Anzeichen dafür sein, dass der Motor übermäßig im Leerlauf oder nicht unter ausreichender Belastung betrieben wurde. Wenn mehrere aufeinanderfolgende Regenerationen erforderlich sind, kann dies ein Hinweis darauf sein, dass der Dieselpartikelfilter bald gewartet werden muss, dass ein Motorproblem vorliegt (z. B. falscher Motorkraftstoff oder -öl) oder dass ein Drucksensor des Dieselpartikelfilters bald ausfällt.

*Wichtig:* **Eine stationäre Regeneration kann durch das Motorsteuergerät oder durch den Bediener eingeleitet werden. Sie können den Ruß-Prozentsatz des Dieselpartikelfilters auf dem Bildschirm "Motor aus" oder im Menü "Wartung und Service" überwachen. Wenn der Ruß-Prozentsatz des Dieselpartikelfilters hoch ist, können Sie auf dem Bildschirm "Ruß-Prozentsatz des Dieselpartikelfilters" im Menü "Wartung und Service" eine manuelle stationäre Regeneration einleiten, indem Sie bei der Eingabeaufforderung "Ja" wählen.**

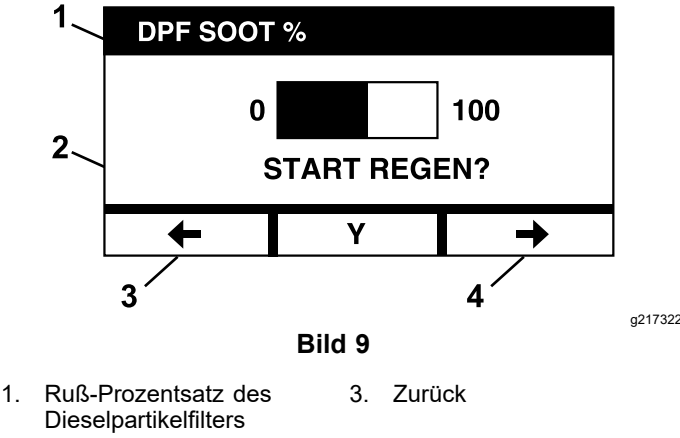

2. Start Regen [Regeneration 4. Weiter starten]

> *Wichtig:* **Stellen Sie während einer stationären-Regeneration sicher, dass die Maschine auf einer festen, ebenen Fläche in einem gut belüfteten Bereich abgestellt ist. Bei diesem Prozess läuft die Maschine für ca. 30 Minuten mit einer höheren Abgastemperatur, um im Dieselpartikelfilter angesammelte Partikel zu verbrennen.**

**Hinweis:** Während einer stationären Regeneration können Sie die Maschine nicht benutzen.

Wenn die Motorsteuerung feststellt, dass eine stationäre Regeneration erforderlich ist, zeigt das Modul die Eingabeaufforderung "Allow Stationary Regen?" [Stationäre Regeneration zulassen?]. Wählen Sie "Y" [Ja], um den stationären Regenerationsprozess zu starten, oder "N" [Nein], um den Prozess zu einem späteren Zeitpunkt zu beginnen.

Stellen Sie sicher, dass der Kraftstofftank mindestens zu einem Viertel gefüllt ist. Kuppeln Sie die Messer aus, stellen die Fahrantriebshebel in die ARRETIERTE NEUTRAL-Stellung und aktivieren Sie die Feststellbremse.

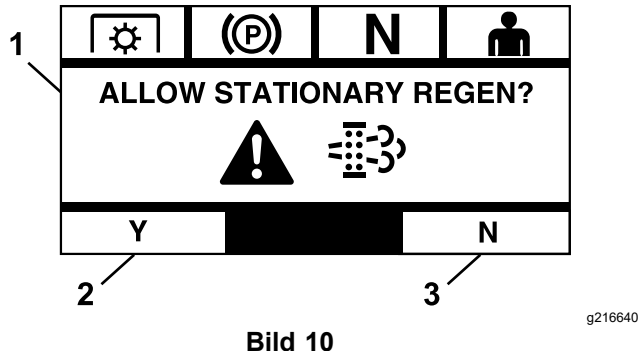

1. Allow Stationary Regen [Stationäres Regeneration erlauben] 3. Nein

•Wenn Sie "N" [Nein] wählen, zeigt das Modul einen Bildschirm mit einem 120-Minuten-Countdown in Form einer Balkenanzeige an.

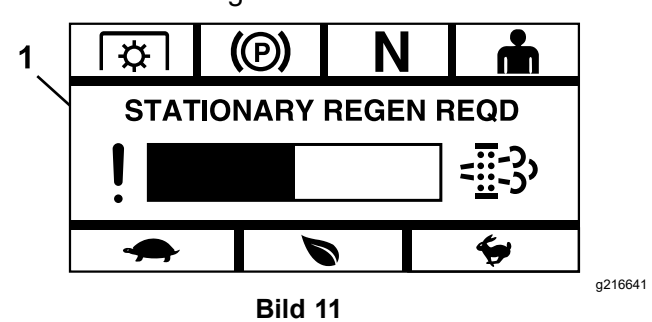

1. Stationary Regen Required [Stationäre Regeneration erforderlich]

> Wenn Sie vor Ablauf des Timers keine stationäre Regeneration durchführen, geht der Motor in einen Minimalbetrieb über, und die Motorsteuerung verlangt eine Regeneration zur Wiederherstellung. Wenn das Modul anzeigt, dass der Motor in den

<sup>2.</sup> Ja

Minimalbetrieb übergegangen ist, wird die Motordrehzahl und/oder -leistung reduziert und das Einkuppeln verhindert.

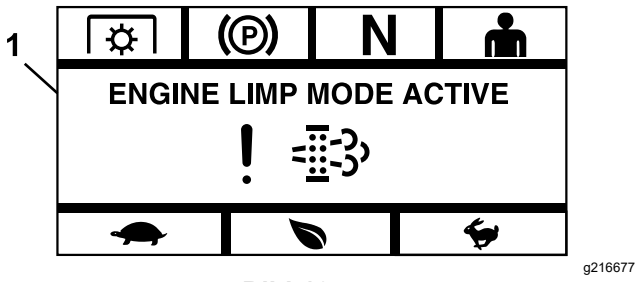

**Bild 12**

- 1. Engine Limp Mode Active [Minimalbetrieb des Motors aktiv]
	- •Wenn Sie "Y" [Ja] wählen, fordert Sie das Modul auf, den Regenerationsprozess zu starten (Bild 13).

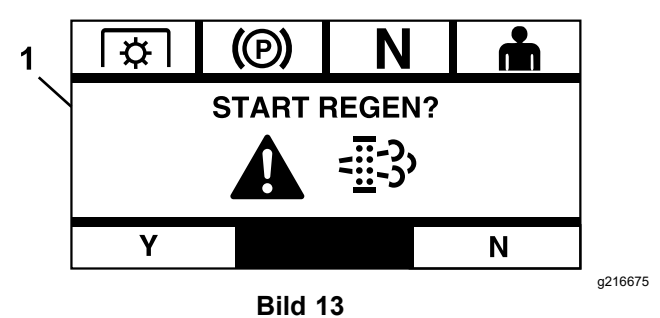

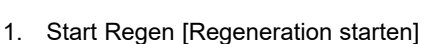

- A. Stellen Sie den Motor ab und warten Sie, bis alle sich bewegenden Teile zum Stillstand gekommen sind. Stellen Sie sicher, dass die Maschine auf einer ebenen Fläche steht.
- B. Stellen Sie die Fahrantriebshebel in die arretierte Neutral-Stellung und aktivieren Sie die Feststellbremse.

**Hinweis:** Durch Lösen der Feststellbremse oder Bewegen der Fahrantriebshebel aus der ARRETIERTEN NEUTRAL-Stellung zu einem beliebigen Zeitpunkt wird der Vorgang abgebrochen und Sie werden aufgefordert, die Feststellbremse anzuziehen und die Fahrantriebshebel in die ARRETIERTE NEUTRAL-Stellung (Bild 14) zu bewegen.

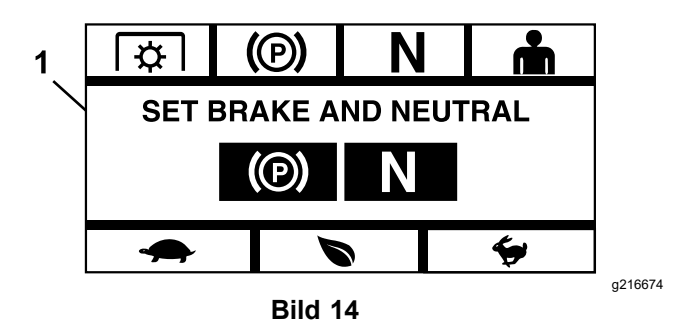

1. Bremse und Neutralstellung einstellen

- C. Vergewissern Sie sich, dass die Messer ausgekuppelt sind.
- D. Stellen Sie sicher, dass der Kraftstofftank mindestens zu einem Viertel gefüllt ist.
- E. Wählen Sie im Bildschirm "Start Regen" [Regeneration starten] ""Y" [Ja], um den Regenerationsvorgang zu bestätigen (Bild 15).

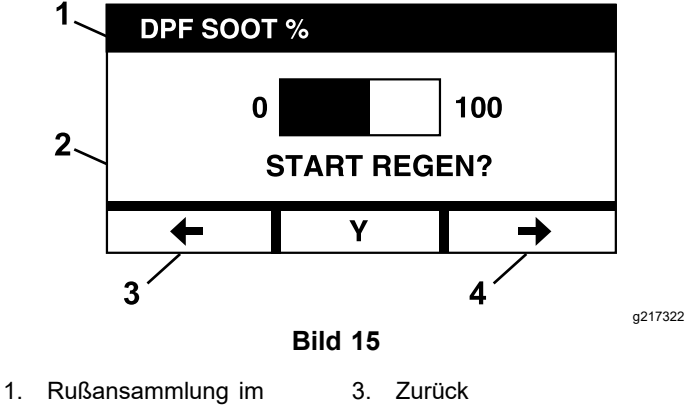

- Dieselpartikelfilter in %
- 2. Start Regen? [Regen starten?] 4. Weiter

Der Regenerationsprozess beginnt und das Modul zeigt den Bildschirm "Regen Active" [Regeneration aktiv] an (Bild 16). Durch Betätigen der Abbrechen-Taste wird der Vorgang abgebrochen.

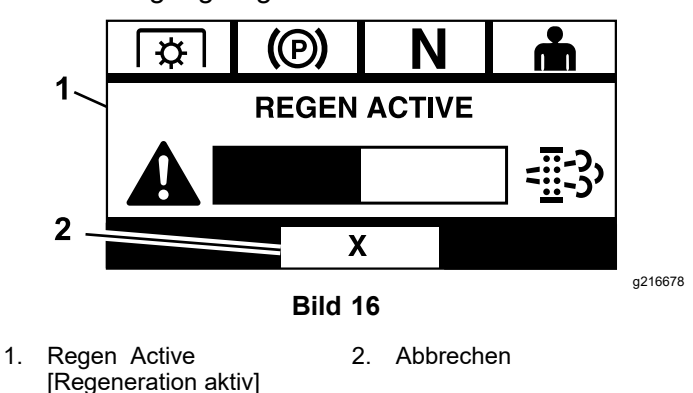

Eines von drei Endergebnissen:

 **Complete [Abgeschlossen]**: Wenn der Prozess erfolgreich abgeschlossen wird, zeigt das Modul den Bildschirm "Regen Complete" [Regeneration abgeschlossen] an (Bild 17). Dieser zeigt eine Balkenanzeige mit einem 5-Minuten-Countdown.

**Hinweis:** Wenn Sie keine Handlung durchführen und der 5-Minuten-Countdown-Timer auf dem Bildschirm abläuft, schaltet sich der Motor ab.

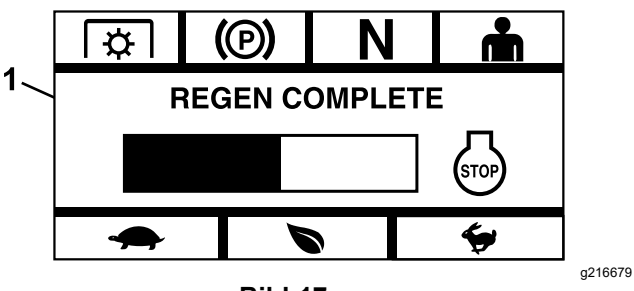

**Bild 17**

- 1. Regen Complete [Regeneration abgeschlossen]
	- **Interrupted [Unterbrochen]**: Wenn Sie den Prozess unterbrechen, zeigt das Modul den Bildschirm "Regen Interrupted" [Regeneration unterbrochen] an (Bild 18).

Wenn Sie den Prozess begonnen haben, beendet das Modul den Prozess. Wurde der Prozess durch das Motorsteuergerät (ECU) begonnen, versetzt das Steuergerät den Motor in einen Minimalbetrieb und fordert eine Wiederherstellungsregeneration an.

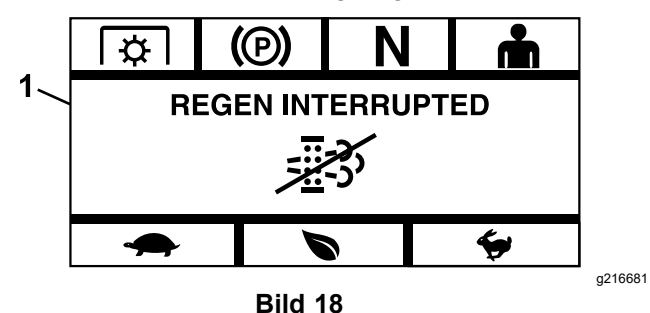

1. Regeneration unterbrochen

– **Failed [Fehlgeschlagen]**: Wenn die Motorsteuerung feststellt, dass eine Regeneration nicht abgeschlossen werden kann, zeigt das Modul den Bildschirm "Regen Failed - See Dealer" [Regeneration fehlgeschlagen - bitte Vertragshändler aufsuchen] an (Bild 19). Bringen Sie die Maschine zu einem autorisierten Service-Vertragshändler.

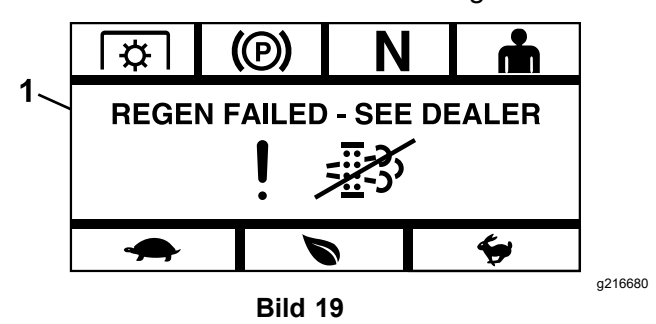

1. Regen Failed - See Dealer [Regeneration fehlgeschlagen bitte Vertragshändler aufsuchen]

# **Menüauswahl-Bildschirm**

Der Menüauswahl-Bildschirm wird angezeigt, wenn Sie die Fahrantriebshebel in die ARRETIERTE NEUTRAL-Stellung bringen und die beiden äußeren LDU-Tasten drücken und gedrückt halten.

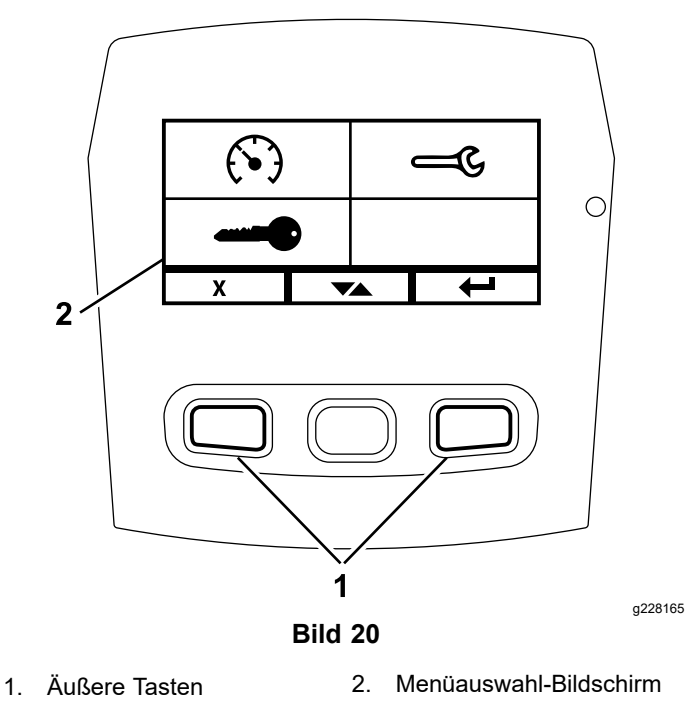

Der Menüauswahl-Bildschirm ermöglicht es Ihnen, durch Betätigen der Umschalttaste durch die verschiedenen Menüoptionen zu blättern. Wenn die gewünschte Menüoption markiert ist, drücken Sie die Eingabetaste, um die Menüoption auszuwählen.

**Hinweis:** Alle Menüoptionen sind gesperrt, wenn sich die Fahrantriebshebel nicht in der ARRETIERTEN NEUTRAL-Stellung befinden.

Halten Sie die beiden äußeren Tasten gedrückt, um zum Standardbildschirm zurückzukehren.

Der Menüauswahl-Bildschirm ermöglicht es Ihnen, durch die folgenden Bildschirme zu blättern.

- •**Menü Wartung und Kundendienst (Seite 10)**
- • **Menü "[Messinstrumente](#page-12-0) und Anzeigen" (Seite [13](#page-12-0))**
- •**Menü "Erweiterte [Einstellungen"](#page-14-0) (Seite [15](#page-14-0))**

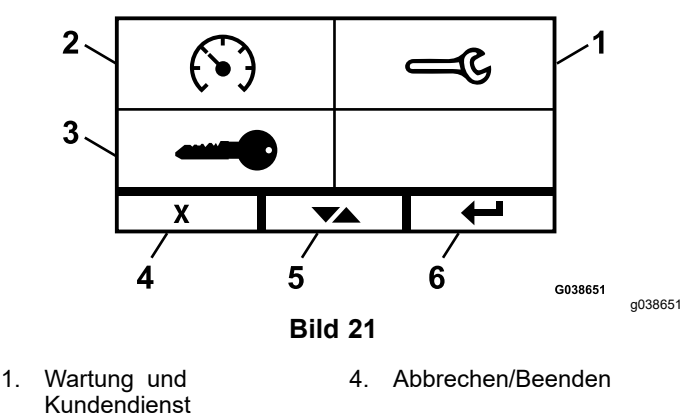

- 2. Messinstrumente und Anzeigen
- 5. Zwischen den Bildschirmen umschalten
- 3. Erweiterte Einstellungen 6. Eingabebestätigung

## **Menü Wartung und Kundendienst**

Im Menü Wartung und Kundendienst können Sie zwischen den folgenden Bildschirmen blättern:

- • **Status of Inputs [Status der Eingänge] (Seite 10)**
- • **Status of Outputs [Status der Ausgänge] (Seite 10)**
- •**Aktuelle [Störungsmeldungen](#page-10-0) (Seite [11](#page-10-0))**
- •**[Hydraulik-Getriebeöl](#page-10-0) (Seite [11](#page-10-0))**
- •**[Motoröl](#page-11-0) (Seite [12](#page-11-0))**
- •**[Informationen](#page-11-0) zur Maschine (Seite [12\)](#page-11-0)**
- •**[Informationen](#page-11-0) zum Modul (Seite [12](#page-11-0))**

### **Status of Inputs [Status der Eingänge]**

Dieser Bildschirm listet alle Eingänge in das System auf und hebt hervor, welches System gerade aktiv ist. Eingänge mit numerischen Werten zeigen den aktuellen Wert an.

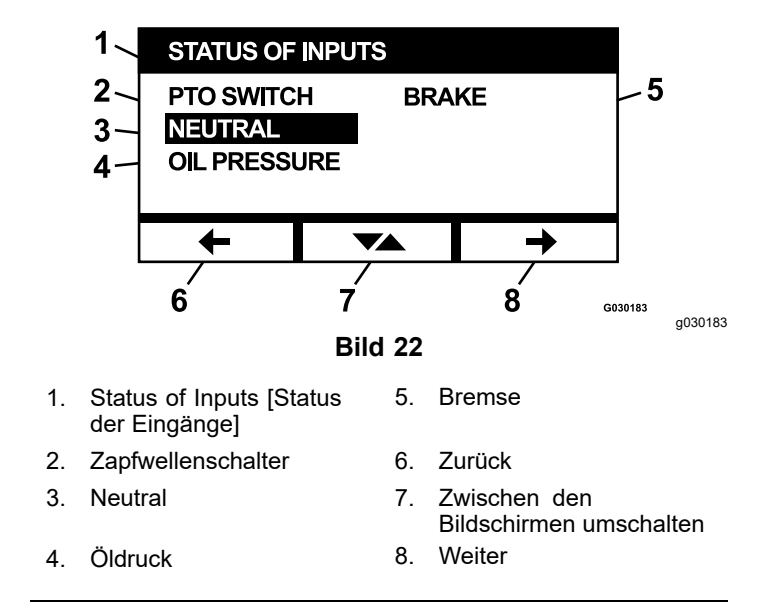

Im Folgenden finden Sie eine Liste der auf dem Bildschirm "Status of Inputs" [Status der Eingänge] verfügbaren Elemente:

- •Systemspannung
- • Motorkommunikation (hervorgehoben, wenn das Modul mit der Motorsteuerung kommuniziert)
- • Zapfwellenschalter (hervorgehoben, wenn eingeschaltet)
- • Spannung Kraftstofffüllstandsender (zeigt die Spannung an)
- • Neutralschalter (hervorgehoben, wenn eingeschaltet)
- • Bremsschalter (hervorgehoben, wenn eingeschaltet)
- • Sitzkontaktschalter (hervorgehoben, wenn eingeschaltet)
- • Öldruckschalter (hervorgehoben, wenn eingeschaltet)
- •Motortemperatur (zeigt die Temperatur an)

### **Status of Outputs [Status der Ausgänge]**

Dieser Bildschirm listet alle Ausgänge des Systems auf und hebt die Ausgänge hervor, die gerade aktiv sind. Bei Ausgängen mit numerischen Werten wird der aktuelle Wert angezeigt.

<span id="page-10-0"></span>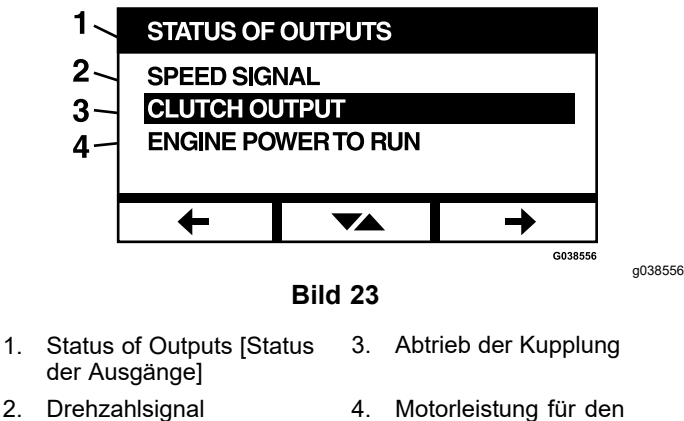

Betrieb

Im Folgenden finden Sie eine Liste der auf dem Bildschirm "Status of Outputs" [Status der Ausgänge] verfügbaren Elemente:

- • Das Motordrehzahlsignal zeigt ein Spannungssignal an, das vom System an die Motorsteuerung (ECU - Engine Control Unit) gesendet wird.
- • Zapfwellenausgang (hervorgehoben, wenn eingeschaltet)
- • Motorabschaltausgang (hervorgehoben, wenn eingeschaltet)
- • Modulkommunikation (hervorgehoben, wenn LDU und MCU kommunizieren)
- •Alarm (hervorgehoben, wenn eingeschaltet)
- •Starter (hervorgehoben, wenn eingeschaltet)

### **Aktuelle Störungsmeldungen**

Dieser Bildschirm zeigt die aktuellen Störungen als Textmeldung mit den Motorbetriebsstunden an, an denen die Störung aufgetreten ist. Mit der Umschalttaste können Sie zwischen den Bildschirmen blättern, wenn mehrere Störungen aktiv sind. Wenn nur eine Störung vorhanden ist, ändert die Umschalttaste die Bildschirme nicht.

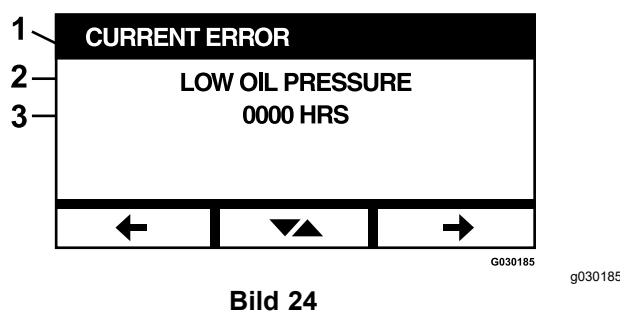

- 1. Aktuelle Störung
- 2. Störungsanzeige (z. B. Niedriger Öldruck)
- 3. Motorbetriebsstunden beim Auftreten der Störung

### **Hydraulik-Getriebeöl**

Dieser Erinnerungsanzeige zur Wartung zeigt die verbleibenden Stunden an, bis die Wartung des Hydraulikgetriebeöls fällig ist.

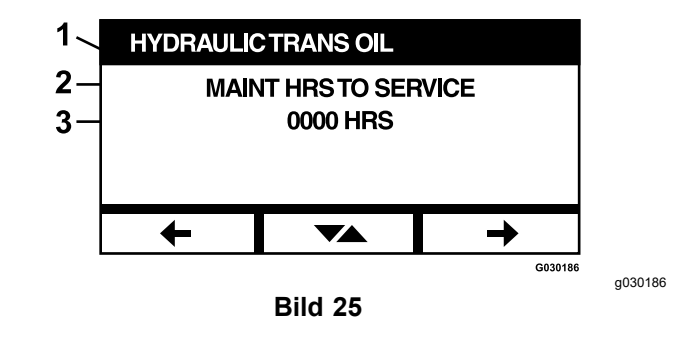

- 1. Hydraulik-Getriebeöl
- 2. Erinnerungsanzeige
- 3. Verbleibende Motorbetriebsstunden bis zum fälligen Service

Betätigen Sie die Umschalttaste, um auch die Motorbetriebsstunden anzuzeigen, bei denen jede Service-Erinnerung zurückgesetzt wurde.

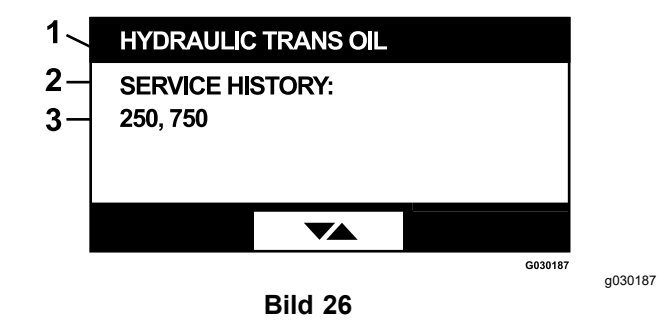

- 1. Hydraulik-Getriebeöl
- 2. Serviceverlauf-Anzeige
- 3. Die Service-Erinnerung wurde zurückgesetzt (z. B. 250 und 750 Motorbetriebsstunden)

### <span id="page-11-0"></span>**Motoröl**

Dieser Erinnerungsanzeige zur Wartung zeigt die verbleibenden Stunden an, bis die Motorölwartung fällig ist.

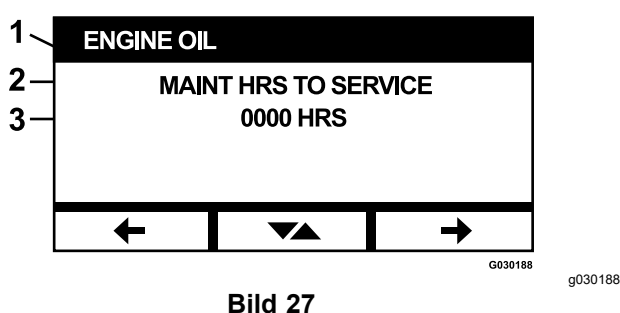

- 1. Motoröl
- 2. Erinnerungsanzeige
- 3. Verbleibende Motorbetriebsstunden bis zum fälligen Service

Betätigen Sie die Umschalttaste, um auch die Motorbetriebsstunden anzuzeigen, bei denen jede Service-Erinnerung zurückgesetzt wurde.

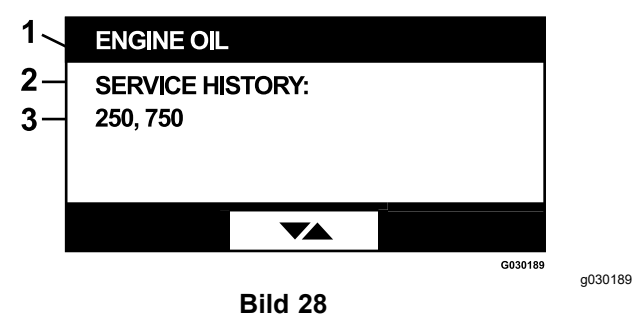

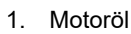

- 2. Serviceverlauf-Anzeige
- 3. Die Service-Erinnerung wurde zurückgesetzt (z. B. 250 und 750 Motorbetriebsstunden)

### **Mähwerksgetriebeöl**

#### **Nur zutreffende Modelle**

Dieser Bildschirm zeigt die verbleibenden Stunden an, bis der Wechsel des Getriebeöls im Mähwerk fällig ist.

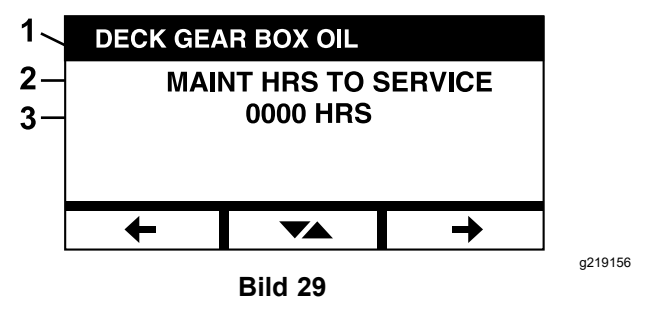

- 1. Getriebeöl Mähwerk
- 2. Erinnerungsanzeige
- 3. Verbleibende Motorbetriebsstunden bis zum fälligen Service

### **Informationen zur Maschine**

Auf dem Bildschirm werden die Seriennummer und die Modellnummer der Maschine angezeigt.

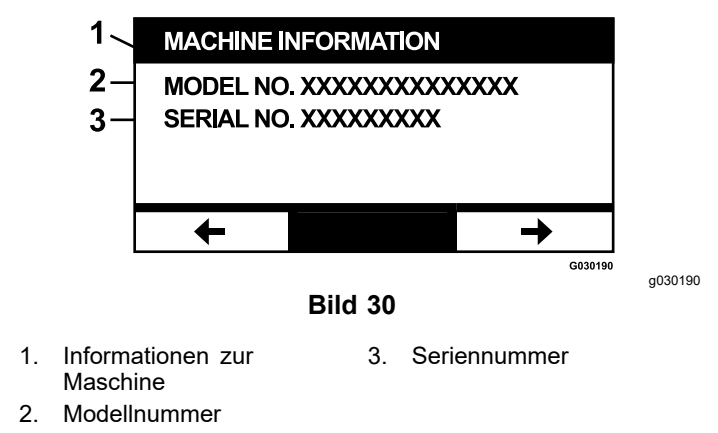

### **Informationen zum Modul**

Der Bildschirm zeigt die aktuell installierte Version der Software und Hardware sowohl für die LDU (Logic Display Unit) als auch für die MCU (Master Control Unit) an. Betätigen Sie die Umschalttaste, um in den MCU-Bildschirm zu wechseln.

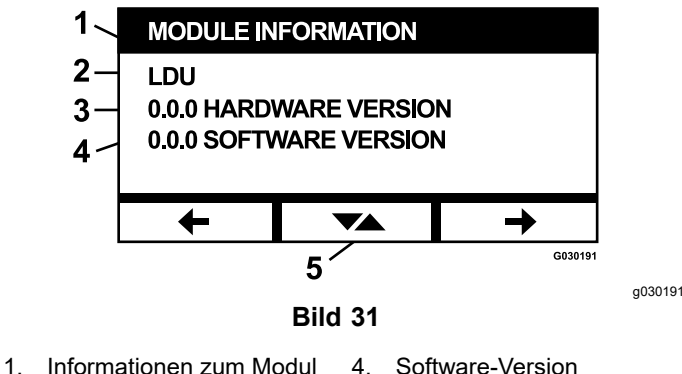

- 2. LDU 5. Umschalten
	-
- 3. Hardware-Version

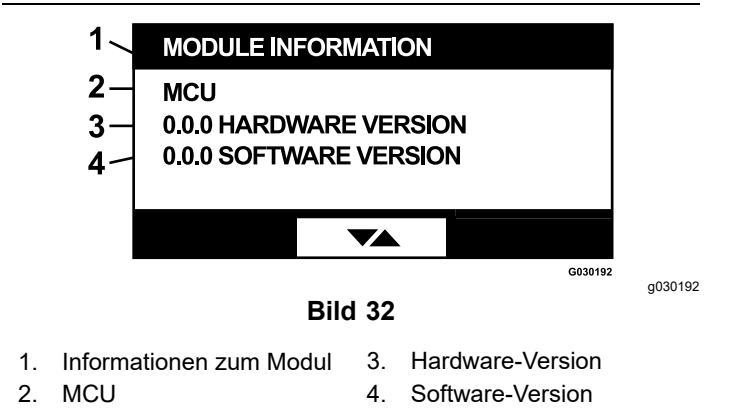

Um den Bildschirm zu verlassen, betätigen Sie die Pfeiltasten "Weiter" oder "Zurück". Wenn Sie die Eingabetaste betätigen, gelangen Sie zurück zum Menüauswahl-Bildschirm.

<span id="page-12-0"></span>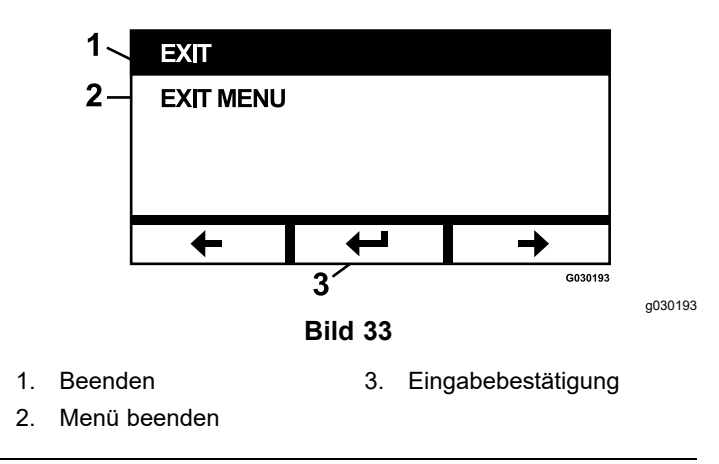

### **Menü "Messinstrumente und Anzeigen"**

Im Menü "Messinstrumente und Anzeigen" können Sie zwischen den folgenden Bildschirmen blättern:

- •**Motorbetriebsstunden (Seite 13)**
- •**Betriebsstunden Zapfwelle (Seite 13)**
- •**Kraftstoffverbrauch (Seite 13)**
- •**[Kraftstoffeinsparung](#page-13-0) (Seite [14](#page-13-0))**
- •**[Tagesstatistik](#page-13-0) (Seite [14\)](#page-13-0)**

### **Motorbetriebsstunden**

Dieser Bildschirm zeigt einen nicht rücksetzbaren Gesamtmotorstundenzähler und einen rücksetzbaren Tageszähler an.

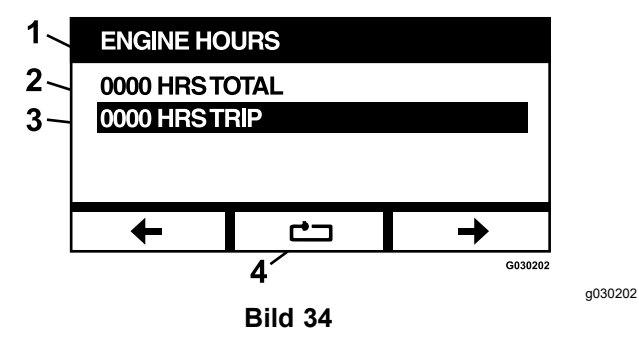

- 1. Motorbetriebsstunden 3. Tagesbetriebsstundenzähler
	-
- 
- 2. Gesamtbetriebsstunden 4. Tagesbetriebsstundenzähler zurücksetzen

Um den Tagesbetriebsstundenzähler zurückzusetzen, markieren Sie den Tagesbetriebsstundenzähler und betätigen Sie die Schaltfläche "Zurücksetzen"; um das Zurücksetzen zu bestätigen, drücken Sie Y (Ja) oder N (Nein), um den Vorgang abzubrechen (Bild 35).

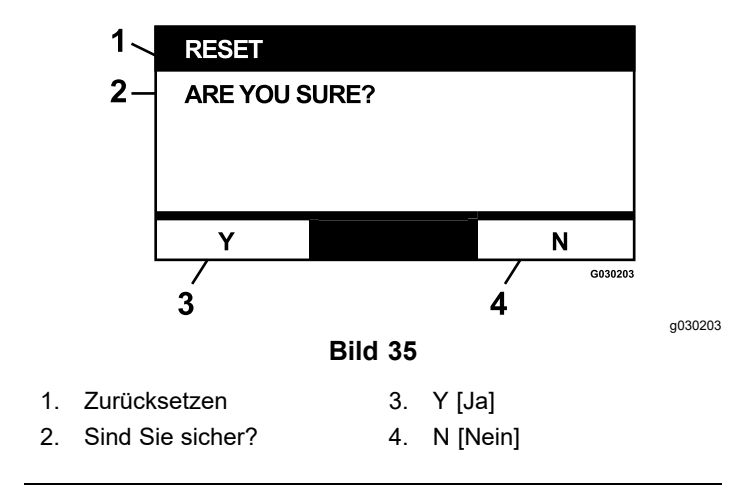

### **Betriebsstunden Zapfwelle**

Dieser Bildschirm zeigt einen nicht rücksetzbaren Gesamtzähler für die Betriebsstunden der Zapfwelle und einen rücksetzbaren Tageszähler für die Betriebsstunden der Zapfwelle.

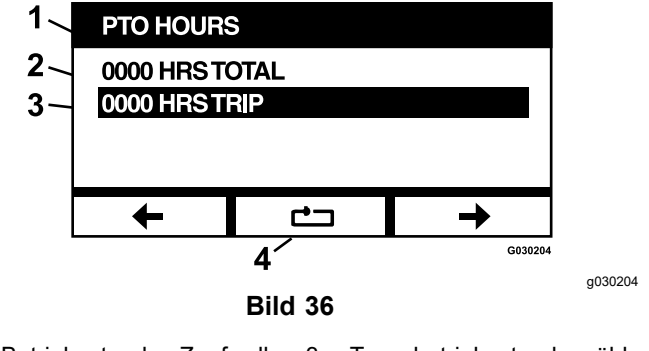

- 
- 1. Betriebsstunden Zapfwelle 3. Tagesbetriebsstundenzähler
- 2. Gesamtbetriebsstunden 4. Tagesbetriebsstundenzähler
- - zurücksetzen

Um den Tagesbetriebsstundenzähler zurückzusetzen, markieren Sie den Tagesbetriebsstundenzähler und betätigen Sie die Schaltfläche "Zurücksetzen"; um das Zurücksetzen zu bestätigen, drücken Sie Y (Ja) oder N (Nein), um den Vorgang abzubrechen (Bild 35).

### **Kraftstoffverbrauch**

Dieser Bildschirm zeigt die Gesamtmenge des Kraftstoffverbrauchs in US-Gallonen/Liter seit dem letzten Zurücksetzen an. Drücken Sie die Schaltfläche "Zurücksetzen", um den Kraftstoffverbrauchszähler zurückzusetzen.

<span id="page-13-0"></span>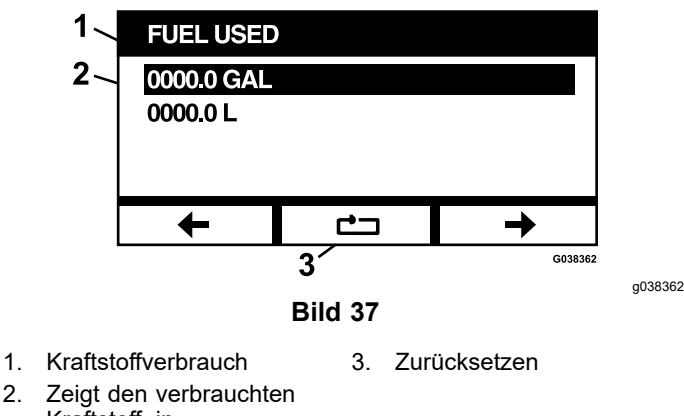

- Kraftstoff in
- US-Gallonen/Liter an.

### **Kraftstoffeinsparung**

Dieser Bildschirm zeigt die pro Motorbetriebsstunde verbrauchten Kraftstoff in US-Gallonen/Liter an.

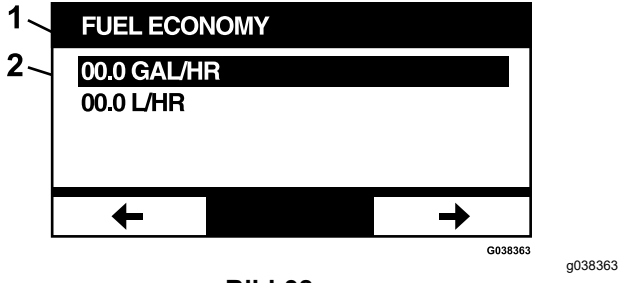

**Bild 38**

1. Kraftstoffeinsparung 2. Zeigt die

Kraftstoffeinsparung in US-Gallonen/Liter pro Stunde an.

### **Tagesstatistik**

Es gibt fünf Tagesstatistik-Bildschirme zum Durchblättern und Anzeigen.

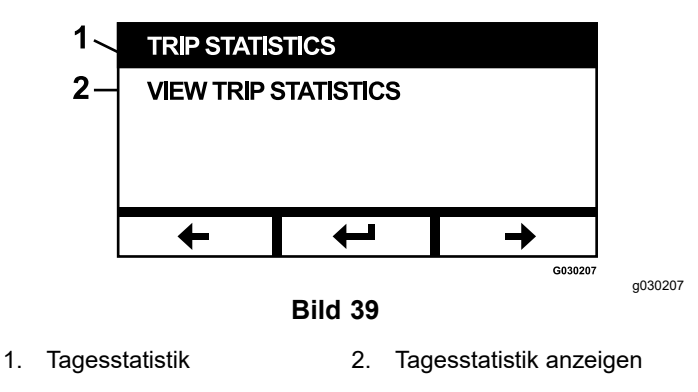

Jeder Bildschirm verfügt über rückstellbare Zähler für die folgenden Parameter: Motorbetriebsstunden, Betriebsstunden der Zapfwelle und insgesamter Kraftstoffverbrauch in US-Gallonen/Liter.

Sie können die Erfassung der Statistiken unterbrechen oder stoppen und die erfassten Tagesstatistiken abspielen oder starten. Wenn beispielsweise die Tagesstatistik 1 angehalten wird, wird die Statistik hervorgehoben und die Schaltfläche "Zurücksetzen" wird eingeblendet. Durch Drücken der Schaltfläche "Zurücksetzen" werden alle drei Parameter zurückgesetzt. Durch Drücken der Schaltfläche "Abspielen" wird die Datenerfassung gestartet.

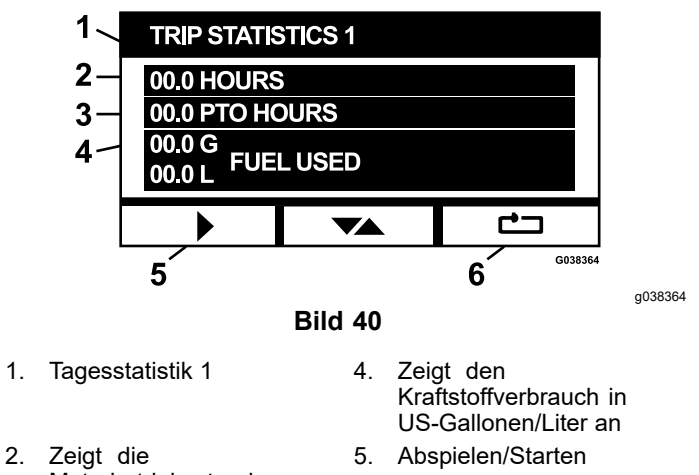

- Motorbetriebsstunden an
	- 6. Zurücksetzen
- 3. Zeigt die Betriebsstunden Zapfwelle an

Wenn eine Tagestatistik abgespielt wird, wird die Statistik nicht hervorgehoben und die Schaltfläche "Zurücksetzen" ist ausgegraut und nicht verfügbar. Durch Drücken der Schaltfläche "Pause" wird die Datenerfassung gestoppt.

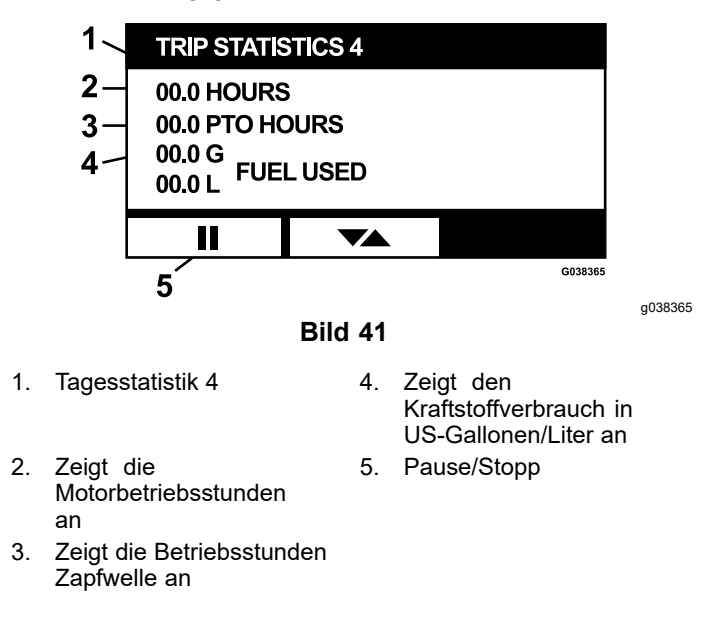

Drücken Sie die Umschalttaste auf dem Bildschirm "Tagesstatistik 5", um zum Hauptbildschirm "Tagesstatistik" zurückzukehren.

## <span id="page-14-0"></span>**Menü "Erweiterte Einstellungen"**

Wird das Menü "Erweiterte Einstellungen" ausgewählt, fordert Sie das Modul zur Eingabe eines 4-stelligen Kennworts auf. Die Standardziffern auf dem Anzeigebildschirm sind 0 0 0 0.

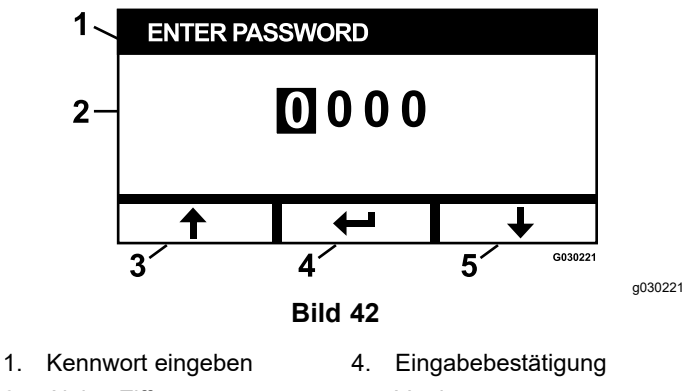

2. Aktive Ziffern 5. Verringern

3. Erhöhen

Das Kennwort lautet **1 9 8 2**. Wenn die aktive Ziffer hervorgehoben ist, betätigen Sie die Schaltflächen "Pfeil auf" oder "Pfeil ab", um durch die Ziffern von 0 bis 9 zu blättern. Drücken Sie die Eingabetaste, um die markierte Ziffer auszuwählen.

Wenn Sie das falsche Kennwort eingeben, gelangen Sie über das Modul zurück zum Menüauswahl-Bildschirm. Wenn das korrekte Kennwort eingegeben wurde, können Sie zwischen den folgenden Bildschirmen blättern:

- •**Motoröl (Seite 15)**
- •**Hydraulik-Getriebeöl (Seite 15)**
- •**Störungsverlauf (Seite 15)**
- •**[Alarme](#page-15-0) (Seite [16](#page-15-0))**
- •**[Motor-Einstellungen](#page-15-0) (Seite [16](#page-15-0))**
- •**Kalibrieren der [Motoreinstellungen](#page-16-0) (Seite [17](#page-16-0))**
- •**Werkseitige [Voreinstellungen](#page-17-0) (Seite [18](#page-17-0))**

### **Motoröl**

Nach Durchführung der erforderlichen Wartungsarbeiten können Sie auf diesem Bildschirm die Anzahl der Stunden zurücksetzen, bis der nächste Wechsel des Motoröls fällig ist.

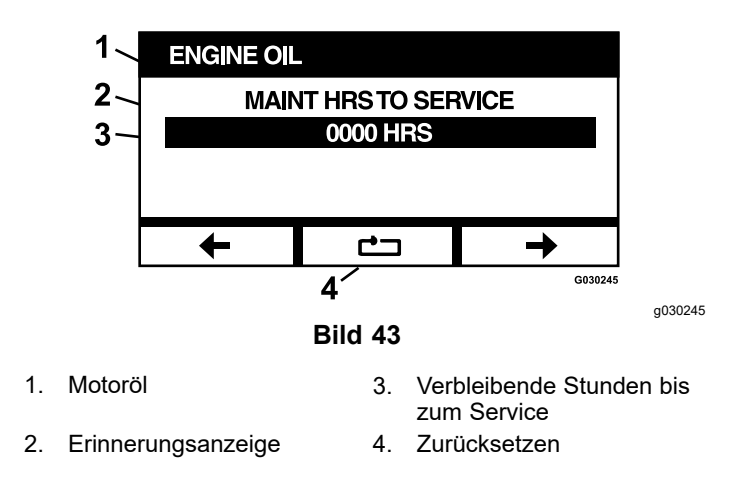

Bei Betätigen der Schaltfläche "Zurücksetzen" wird ein Bildschirm mit der Aufforderung eingeblendet, die Rückstell-Erinnerung zu bestätigen.

### **Hydraulik-Getriebeöl**

Nach Durchführung der erforderlichen Wartungsarbeiten können Sie auf diesem Bildschirm die Anzahl der Stunden zurücksetzen, bis der nächste Wechsel des Hydraulik-Getriebeöls fällig ist.

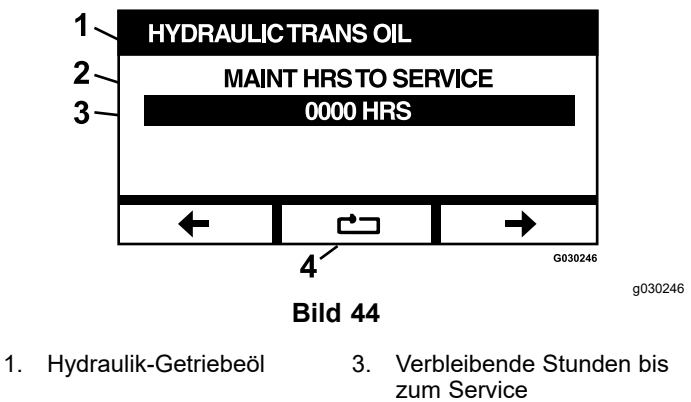

2. Erinnerungsanzeige 4. Zurücksetzen

Bei Betätigen der Schaltfläche "Zurücksetzen" wird ein Bildschirm mit der Aufforderung eingeblendet, die Rückstell-Erinnerung zu bestätigen.

Jedes Mal, wenn Sie die Wartungserinnerung für das Hydraulik-Getriebeöl zurücksetzen, fordert Sie das Modul zur Auswahl auf, ob in der Maschine das Toro Premium Hydrauliköl verwendet wurde. Betätigen Sie "Y" [Ja] oder "N" [Nein], um den korrekten Wartungsplan zu bestimmen.

### **Störungsverlauf**

In diesem Bildschirm werden die Störungen angezeigt, die nicht mehr aktiv sind. Das Protokoll enthält einen laufenden Zähler für die Anzahl der Störungen, die während des Betriebs der Maschine aufgetreten sind, und die Motorbetriebsstunde, in der die letzte Störung <span id="page-15-0"></span>aufgetreten ist. Das Protokoll zeigt die Störungen in aufsteigender Reihenfolge auf, beginnend mit der aktuellsten Störung.

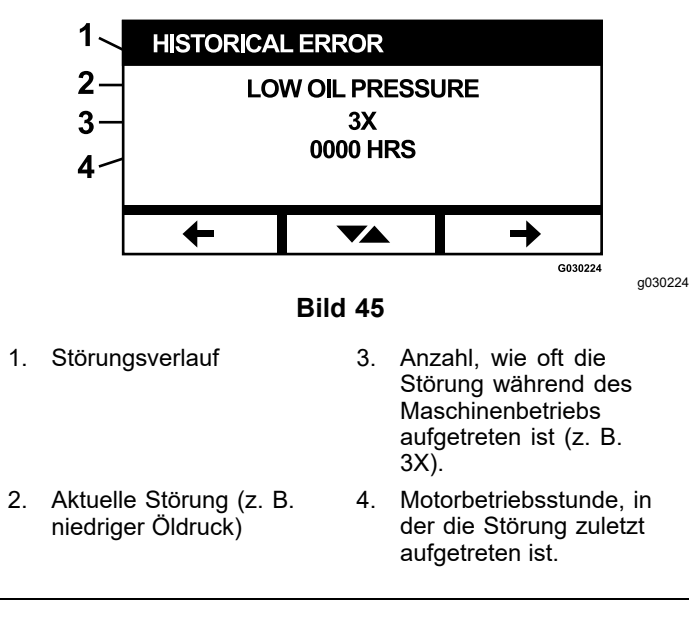

### **Alarme**

Auf dem Bildschirm "Alarms" [Alarme] können Sie den akustischen Alarm für einzelne Störungen aktivieren und deaktivieren. Betätigen Sie die Eingabetaste, um auf individuelle Alarmeinstellungen für Störungen zuzugreifen.

**Hinweis:** Nicht alle akustischen Alarme können deaktiviert werden.

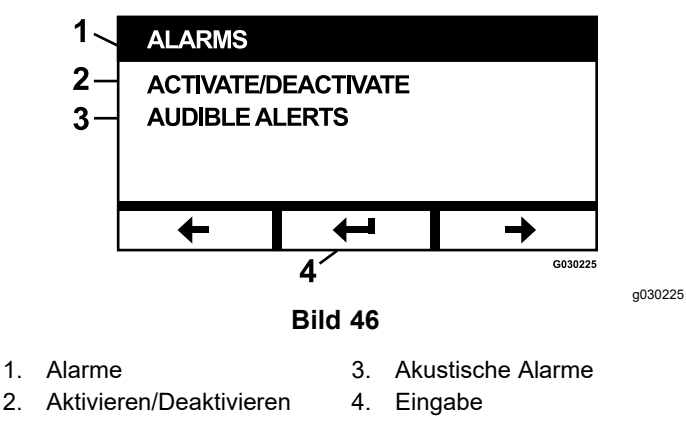

Der hervorgehobene Fehlername zeigt an, dass der akustische Alarm aktiv ist. Durch Drücken der Eingabetaste wird der Status des akustischen Alarms auf "On" [Ein] oder "Off" [Aus] geändert.

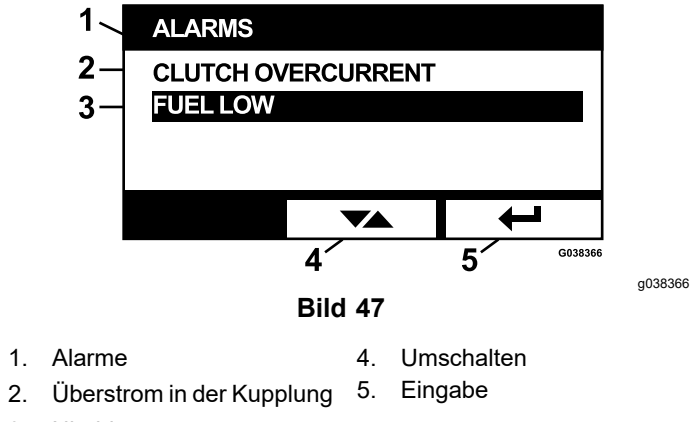

3. Niedriger Kraftstofffüllstand

Sie können den akustischen Alarm bei folgenden Störungen deaktivieren:

- •Luftfilter wechseln
- •Motoröl wechseln
- •Getriebeöl wechseln
- •Übertemperatur Getriebe
- •Getriebeöl wechseln (falls zutreffend)
- •Niedriger Kraftstofffüllstand
- •Überstrom in der Kupplung
- •Kupplungsrückstellung erforderlich
- •Motor-Störungscodes
- •Systemüberspannung <sup>&</sup>gt; 16 VDC
- •Systemunterspannung <sup>&</sup>lt; 9 VDC
- •Systemspannung niedrig
- •Anti-Stall (Abwürgschutz)

#### **Motor-Einstellungen**

In diesem Bildschirm können Sie die Motordrehzahl für die Sollwerte **Maximal, Effizient** und **Niedrig** sowohl für den Transportbetrieb (Kupplung ausgekuppelt) als auch für den Mähbetrieb (Kupplung eingekuppelt) in Schritten von 50 U/min einstellen.

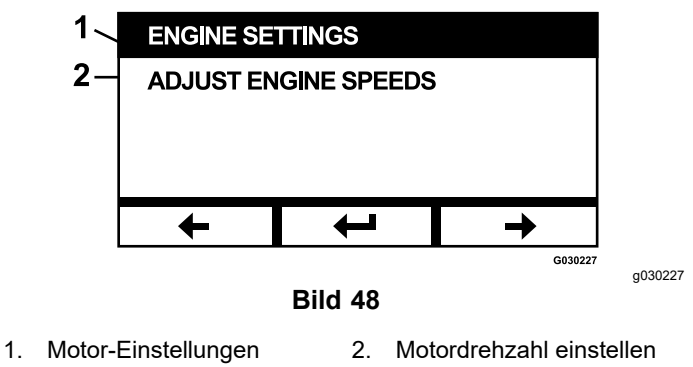

Durch Betätigen der Schaltfläche "Pfeil auf" wird die Motordrehzahl erhöht, während durch Betätigen der Schaltfläche "Pfeil ab" die Motordrehzahl verringert

<span id="page-16-0"></span>wird. Durch Betätigen der Eingabetaste wird die eingestellte Drehzahl übernommen und Sie gelangen automatisch zum nächsten Bildschirm/Sollwert Motordrehzahl.

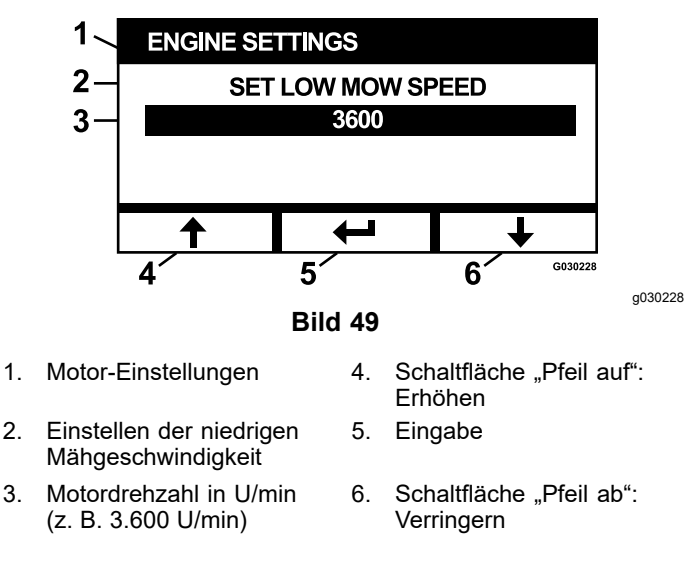

Das System wird Folgendes verhindern:

- • Die effiziente Motordrehzahl kann nicht höher als die maximale Motordrehzahl eingestellt werden.
- • Die niedrige Motordrehzahl kann nicht höher als die effiziente Motordrehzahl eingestellt werden.

**Hinweis:** Sie können die maximale Motordrehzahl gleich der effizienten Mähgeschwindigkeit einstellen, um während des Mähens den effizienten Modus zu verwenden.

### **Kalibrieren der Motoreinstellungen**

Dieser Bildschirm ermöglicht die Kalibrierung der tatsächlichen Motordrehzahl auf die Soll-Motordrehzahl. Die Eingabetaste erlischt, wenn die Messer nicht ausgekuppelt, die Feststellbremse nicht angezogen und die Fahrantriebshebel nicht in der ARRETIERTEN NEUTRAL-Stellung sind. Sobald alle Bedingungen erfüllt sind, drücken Sie die Eingabetaste, um den Kalibrierungsprozess zu starten.

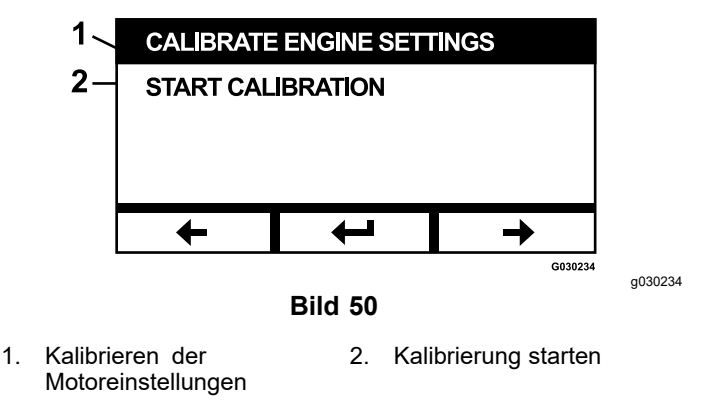

Es wird eine animierte Sanduhr eingeblendet, die anzeigt, dass die Kalibrierung durchgeführt wird.

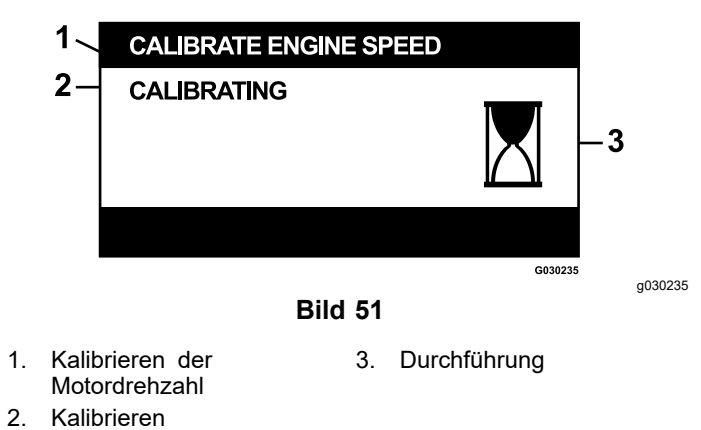

Sobald die Kalibrierung abgeschlossen ist, können Sie zum primären Bildschirm "Calibrate Engine Speed" [Motordrehzahl kalibrieren] zurückschalten.

<span id="page-17-0"></span>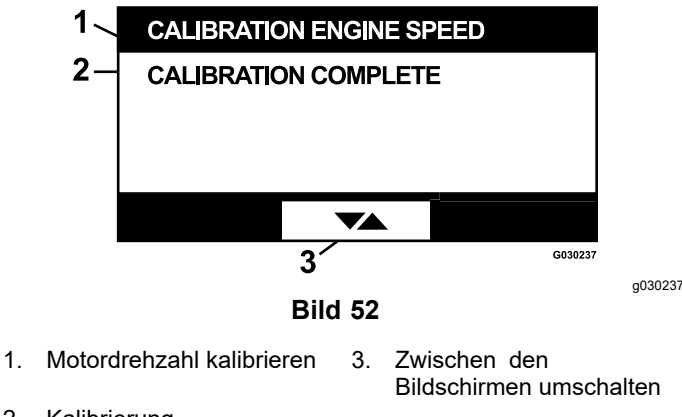

2. Kalibrierung abgeschlossen

### **Werkseitige Voreinstellungen**

In diesem Bildschirm können Sie die Systemeinstellungen auf die Werkseinstellungen zurückzusetzen. Durch Betätigen der Eingabetaste wird der Bestätigungsbildschirm angezeigt; betätigen Sie "Y" [Ja] zum Zurücksetzen oder "N" [Nein] zum Abbrechen.

**Hinweis:** Durch das Zurücksetzen des Systems werden die Motordrehzahl- und Alarmeinstellungen auf die werkseitigen Standardeinstellungen zurückgesetzt.

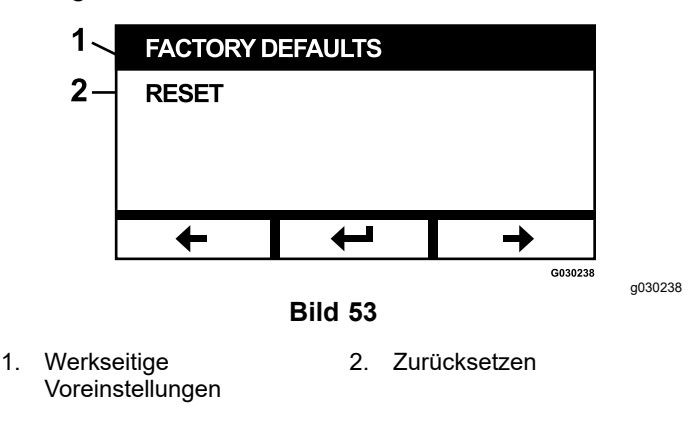

Wenn der Beenden-Bildschirm eingeblendet wird, drücken Sie die Eingabetaste, um zum Menüauswahl-Bildschirm zurückzukehren.

# **Rückkehr zum Standardbildschirm ("Motor ein" oder "Motor aus")**

Es gibt drei Möglichkeiten, zum Standardbildschirm zurückzukehren:

- •Betätigen Sie die Pfeiltasten "Weiter" oder "Zurück", bis der Bildschirm "Exit" [Beenden] angezeigt wird, und betätigen Sie dann die Eingabetaste, um zum Menüauswahl-Bildschirm zurückzukehren.
- • Drehen Sie den Zündschlüssel in die AUS-Stellung und starten Sie entweder den Motor neu oder drehen Sie den Zündschlüssel in die EIN-Stellung.
- • Betätigen und halten Sie die beiden äußeren Tasten gedrückt.

# **Motordrehzahlen einstellen**

Beim Start ist das System auf die niedrige Motordrehzahl voreingestellt. Das Symbol auf dem Informationsbildschirm wird hervorgehoben.

• Betätigen Sie die Schaltfläche unter dem Symbol für den effizienten Motordrehzahlbetrieb, um die Motordrehzahl auf die effiziente Motordrehzahl zu erhöhen.

Das Symbol "Effizienter Motordrehzahlbetrieb" ist hervorgehoben.

• Betätigen Sie die Schaltfläche unter dem Symbol für den maximalen Motordrehzahlbetrieb, um die Motordrehzahl auf die maximale Motordrehzahl zu erhöhen.

Das Symbol "Maximaler Motordrehzahlbetrieb" wird hervorgehoben.

**Hinweis:** Wenn Sie den Zapfwellenschalter bei einer beliebigen Motordrehzahleinstellung betätigen, erhöht sich die Motordrehzahl auf die Mähdrehzahl.

# **Einstellen der elektronisch geregelten Motordrehzahleinstellung im Niedrigdrehzahlbetrieb**

Halten Sie für Arbeiten im Niedrigdrehzahlbetrieb die Schaltfläche für den Niedrigdrehzahlbetrieb betätigt und reduzieren Sie die Motordrehzahl (mindestens 2.250 U/min). Betätigen Sie die Schaltfläche für den Niedrigdrehzahlbetrieb erneut, um den Motor auf die Standardeinstellung zurückzusetzen.

# **Automatischer Leerlaufbetrieb**

Wenn der Bediener den Sitz verlässt und die Sicherheitsschalter zulassen, dass der Motor weiter läuft, geht das System in den automatischen Leerlaufbetrieb über und stellt die Motordrehzahl

automatisch auf die niedrige Transportgeschwindigkeit ein. Wenn Sie sich wieder auf den Sitz setzen, kehrt das System automatisch in den zuvor gewählten Motordrehzahlbetrieb zurück. Wenn Sie eine andere Motordrehzahleinstellung wählen, verlässt das System den automatischen Leerlaufbetrieb, und der Motor läuft mit der gewählten Drehzahl.

# **Störungsmeldungen**

Wenn eine Störung auftritt, wird anstelle von Motortemperatur, Motordrehzahl und Kraftstoffstand eine Meldung angezeigt. Zusätzlich zur Anzeige des Störungstextes, schaltet das System die LED auf Rot und gibt einen akustischen Alarmton aus.

- • Das System ist in der Lage, die folgenden Störungen anzuzeigen:
	- **Luftfilter wechseln:** Ein Luftfilter ist erforderlich.
	- **Motoröl wechseln:** Ein Wechsel des Motoröls ist erforderlich.
	- **Getriebeöl wechseln:** Ein Wechsel des Getriebeöls ist erforderlich.
	- **Getriebeöl im Mähwerk wechseln (falls zutreffend):** Ein Wechsel des Getriebeöls im Mähwerk ist erforderlich.
	- **Niedriger Öldruck:** Niedriger Motoröldruck erkannt.
	- **Niedriger Kraftstofffüllstand:** Kraftstofffüllstand ist sehr niedrig ist.
	- **"Engine Over Temperature" [Übertemperatur Motor]:** Übertemperatur des Motors erkannt.
	- **Systemüberspannung <sup>&</sup>gt; 16 VDC:** Die Systemspannung ist zu hoch (größer als 16 V).
	- **Systemunterspannung <sup>&</sup>lt; 9 VDC:** Die Systemspannung ist zu niedrig (weniger als 9 V).
	- **Überstrom in der Kupplung:** Der Strom der Mähwerkskupplung ist zu hoch.
	- **Kupplungsrückstellung erforderlich:** Der Zapfwellenschalter muss ausgeschaltet werden, um die Zapfwelle zu aktivieren.
	- – **Motor-Störungscodes:** Das System zeigt Motor-Störungscodes an, die vom Motorhersteller übermittelt werden.
	- **Ausfall des Kupplungsausgangs:** Der Kupplungsausgang ist offen oder kurzgeschlossen.
	- **Systemspannung niedrig:** Die Spannung ist zu niedrig (weniger als 12,3 V).
	- **Motor-Kommunikationsfehler:** Die Kommunikationsverbindung zwischen Motor und Modul wurde unterbrochen.
- **Modul-Kommunikationsfehler:** Die Kommunikationsverbindung zwischen den LDU- und MCU-Modulen wurde unterbrochen.
- **Anti-Stall (Abwürgschutz) aktiv:** Das Mähwerk wurde ausgekuppelt, um ein Abwürgen des Motors zu verhindern.
- **Engine Limp Mode Active [Minimalbetrieb des Motors aktiv]:** Das Motorsteuergerät hat den Motor in den Minimalbetrieb versetzt, was die Motordrehzahl begrenzen und/oder die Motorleistung verringern kann. Als Resultat kuppelt das Modul die Kupplung aus.
- • Sie können einige der oben aufgeführten Störungen quittieren und ausblenden. Stellen Sie die Fahrantriebshebel in die ARRETIERTE NEUTRAL-Stellung und betätigen und halten Sie die mittlere Taste gedrückt.

Durch das Quittieren einer Störung wird die Störungsmeldung aus dem Symbolbereich der Motortemperatur-, Motordrehzahl- oder Kraftstofffüllstand entfernt und der akustische Alarm unterdrückt. Die Störung wird jedoch weiterhin auf dem aktiven Störungsbildschirm im Menü Wartung und Kundendienst angezeigt und die Status-LED leuchtet weiterhin rot.

- Bei den folgenden Störungen ertönt ein Alarmton in längeren Intervallen, den Sie quittieren und unterdrücken können:
	- ◊ **Motoröl wechseln**
	- ◊ **Getriebeöl wechseln**
	- ◊ **Niedriger Kraftstofffüllstand**
	- ◊ **Überstrom in der Kupplung**
	- ◊ **Kupplungsrückstellung erforderlich**
	- ◊ **Motor-Störungscodes**
	- ◊ **Anti-Stall (Abwürgschutz) aktiv**
	- ◊ **Luftfilter wechseln**
	- ◊ **Getriebe des Mähwerks warten**
- Bei den folgenden Störungen ertönt ein Alarmton in kurzen Intervallen, den Sie quittieren und unterdrücken können:
	- ◊ **Systemüberspannung <sup>&</sup>gt; 16 VDC**
	- ◊ **Systemunterspannung <sup>&</sup>lt; 9 VDC**
- Bei den folgenden Störungen ertönt ein Alarmton in kurzen Intervallen, den Sie nicht quittieren und unterdrücken können:
	- ◊ **Niedriger Öldruck**
	- ◊ **"Engine Over Temperature" [Übertemperatur Motor]**
	- ◊ **Kommunikationsfehler Motor**
	- ◊ **Kommunikationsfehler Modul**
	- ◊ **Ausfall des Kupplungsausgangs**

#### ◊ **Engine Limp Mode Active [Minimalbetrieb des Motors aktiv]**

 Um die Systemkomponenten vor dem Überschreiten der Grenzwerte zu schützen, begrenzt das System die Motordrehzahl und/oder kuppelt die Kupplung aus, damit Sie die Maschine auf einen Anhänger oder in eine Werkstatt fahren können.

Dies sind die folgenden Störungen, die auftreten können:

### 1. **Überstrom in der Kupplung**

•

Tritt ein Überstromereignis ein, begrenzt das System die Motordrehzahl auf die Drehzahl die effiziente Transportgeschwindigkeit und versetzt die Maschine in den sicheren Transportmodus. Der sichere Transportmodus begrenzt die Motordrehzahl, sperrt die Zapfwelle und kuppelt diese aus; die Störungsmeldung "Clutch Overcurrent" [Kupplungsüberstrom] wird angezeigt. Drehen Sie das Zündschloss in die AUS-Stellung und dann in die EIN-Stellung, um Störungen zu quittieren.

### 2. **Systemüberspannung>16 VDC**

Wenn die Spannung 16 V übersteigt, kuppelt das System die Kupplung aus und zeigt die Störungsmeldung "System Overvoltage>16 VDC" [Systemüberspannung>16 VDC] an.

### 3. **Systemunterspannung <sup>&</sup>lt; 9 VDC**

Wenn die Spannung weniger als 9 V beträgt, verhindert das System das Einkuppeln und zeigt die Störungsmeldung "System Undervoltage<9 VDC" [Systemunterspannung<9 VDC] an. Wenn die Kupplung eingekuppelt war, bevor die Störung auftrat, lässt das System die Kupplung eingekuppelt. Eine zu niedrige Spannung kann jedoch dazu führen, dass die Kupplung selbsttätig auskuppelt.

#### 4. **Niedriger Öldruck**

Wenn ein niedriger Motoröldruck festgestellt wird, begrenzt das System die Motordrehzahl auf die Drehzahl der effizienten Transportgeschwindigkeit und versetzt die Maschine in den sicheren Transportmodus. Der sichere Transportmodus begrenzt die Motordrehzahl, sperrt die Zapfwelle und kuppelt diese aus; die Störungsmeldung "Low Oil Pressure" [Niedriger Öldruck] wird angezeigt. Drehen Sie das Zündschloss in die AUS-Stellung und dann in die EIN-Stellung, um Störungen zu quittieren.

#### 5. **"Engine Over Temperature" [Übertemperatur Motor]**

Wenn sich der Motor zu überhitzen beginnt, blinkt die Balkenanzeige der Motortemperatur und ein akustischer Alarm ertönt. Übersteigt die Temperatur den oberen Grenzwert, begrenzt das System die Motordrehzahl auf die Drehzahl die effiziente Transportgeschwindigkeit und versetzt die Maschine in den sicheren Transportmodus. Der sichere Transportmodus begrenzt die Motordrehzahl, sperrt die Zapfwelle und kuppelt diese aus; die Störungsmeldung "Engine Over Temperature" [Übertemperatur Motor] wird angezeigt. Die Störung verschwindet, sobald die Temperatur unter einen sicheren Grenzwert absinkt.

### 6. **Übertemperatur Getriebe**

Wenn sich das Getriebe zu überhitzen beginnt, blinkt die Balkenanzeige der Getriebetemperatur und ein akustischer Alarm ertönt. Übersteigt die Temperatur den oberen Grenzwert, begrenzt das System die Motordrehzahl auf die Drehzahl die effiziente Transportgeschwindigkeit und versetzt die Maschine in den sicheren Transportmodus. Der sichere Transportmodus begrenzt die Motordrehzahl, sperrt die Zapfwelle und kuppelt die Kupplung aus; die Störungsmeldung "Transmission Over Temperature" [Übertemperatur Getriebe] wird angezeigt. Die Störung verschwindet, sobald die Temperatur unter einen sicheren Grenzwert absinkt.

#### 7. **Engine Limp Mode Active [Minimalbetrieb des Motors aktiv]**

Wenn die Motorsteuerung erkennt, dass ein erhebliches Motorproblem aufgetreten ist oder dass der Dieselpartikelfilter eine Wiederherstellungsregeneration erfordert, wird der Motor in einen Minimalbetrieb oder Sicherheitsbetrieb versetzt, in dem die Motordrehzahl und/oder die Motorleistung verringert wird. Um die Systemkomponenten zu schützen, sperrt das Modul die Zapfwelle und zeigt die Störung "Engine Limp Mode Active" [Minimalbetrieb des Motors aktiv] an.

# **Fehlerbehebung**

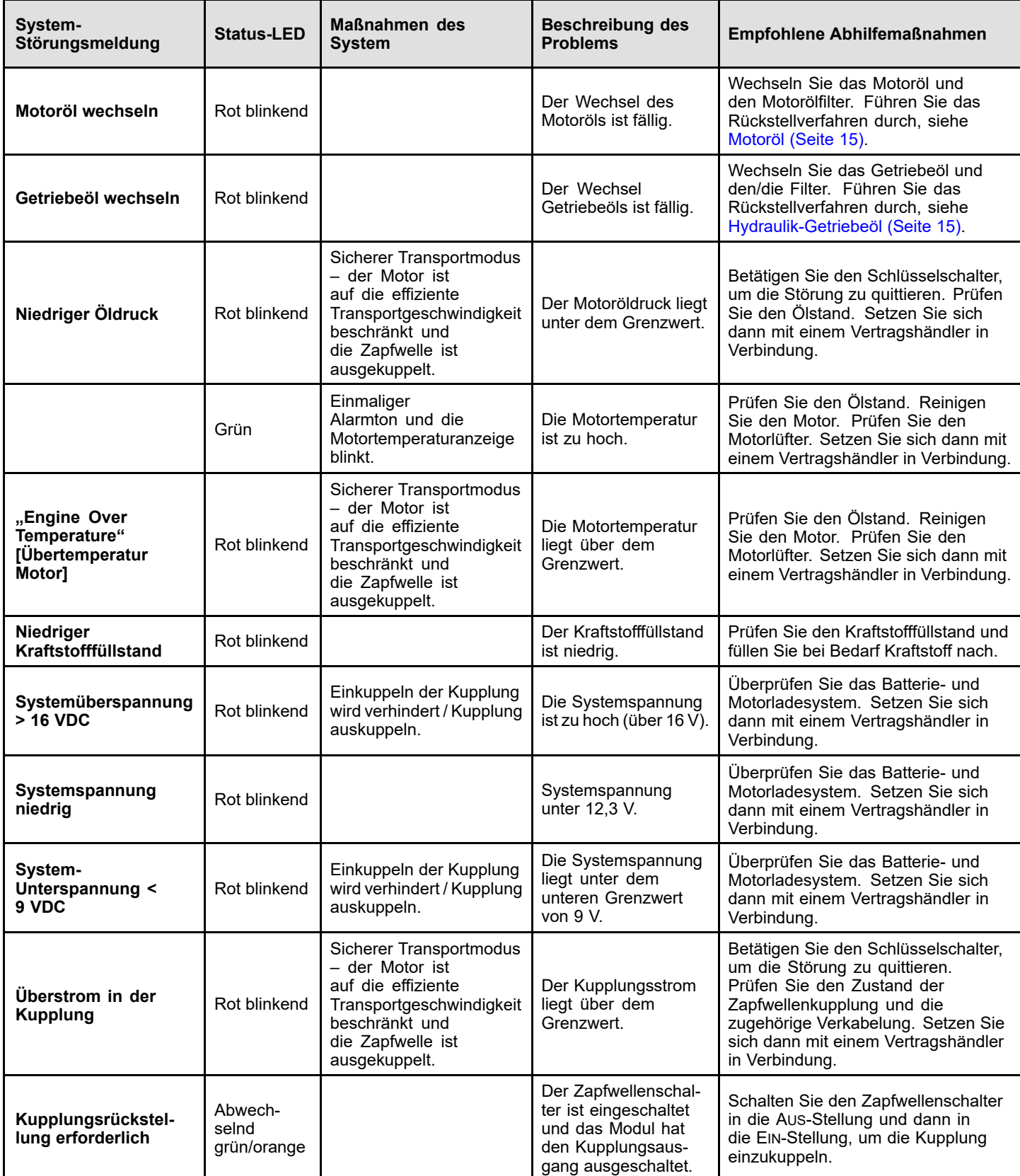

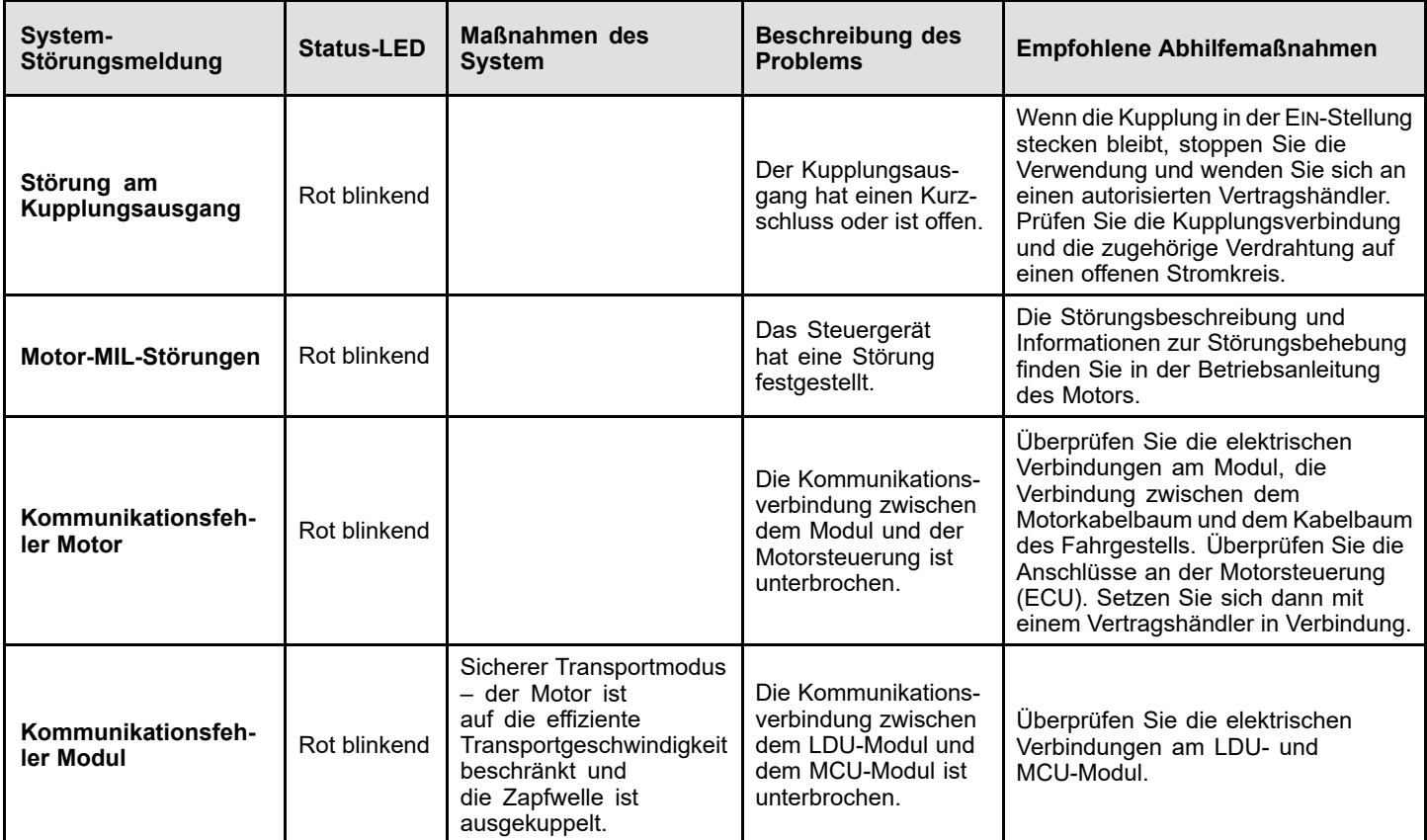

# **Hinweise:**

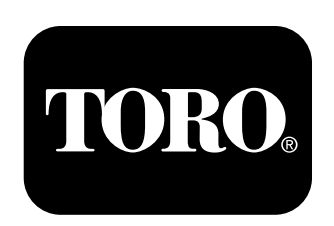

## **Count on it.**